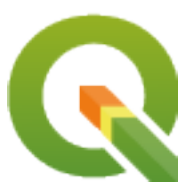

# **QGIS Documentation Guidelines**

**QGIS Project**

**mei 28, 2024**

# Inhoudsopgave

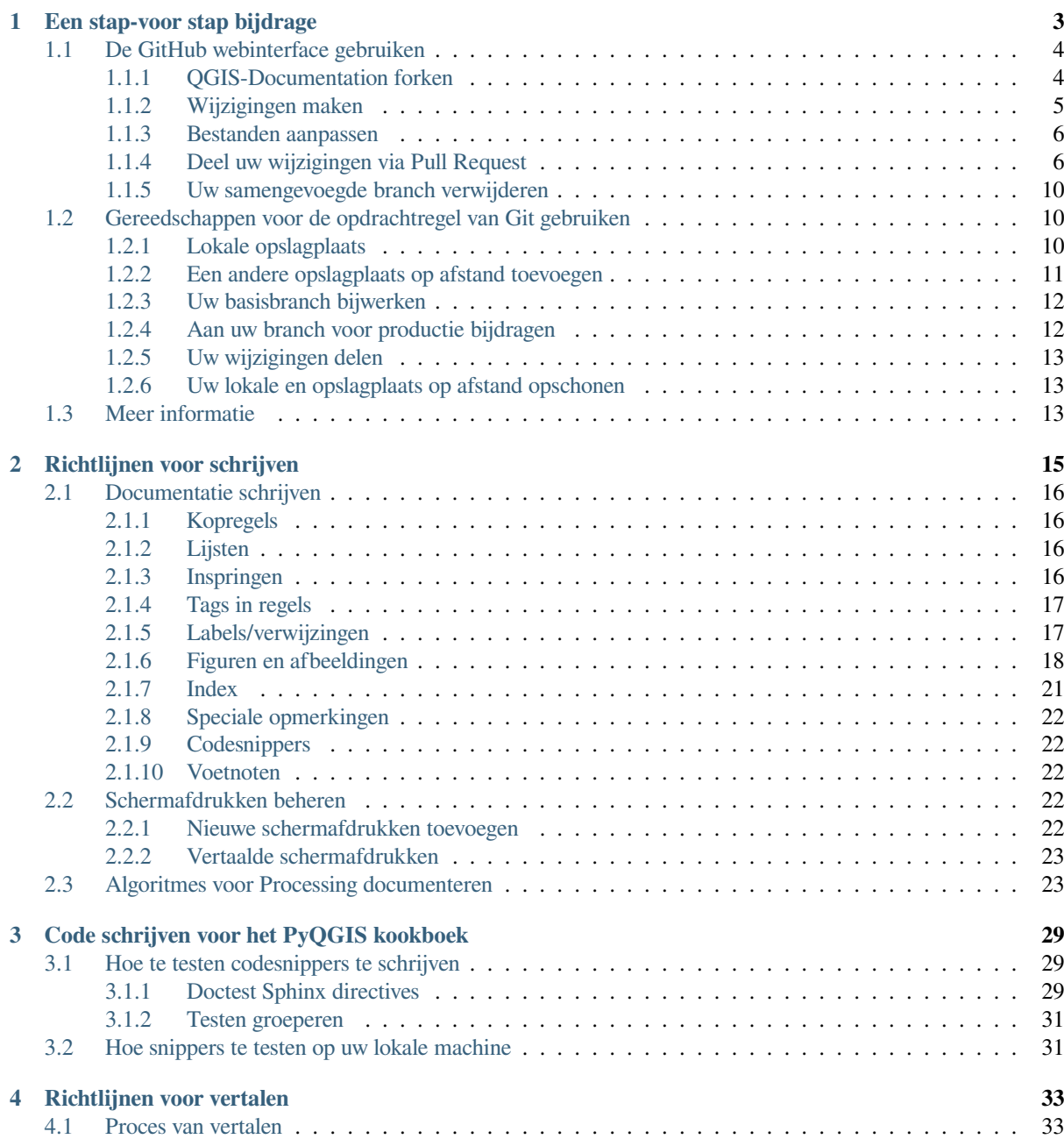

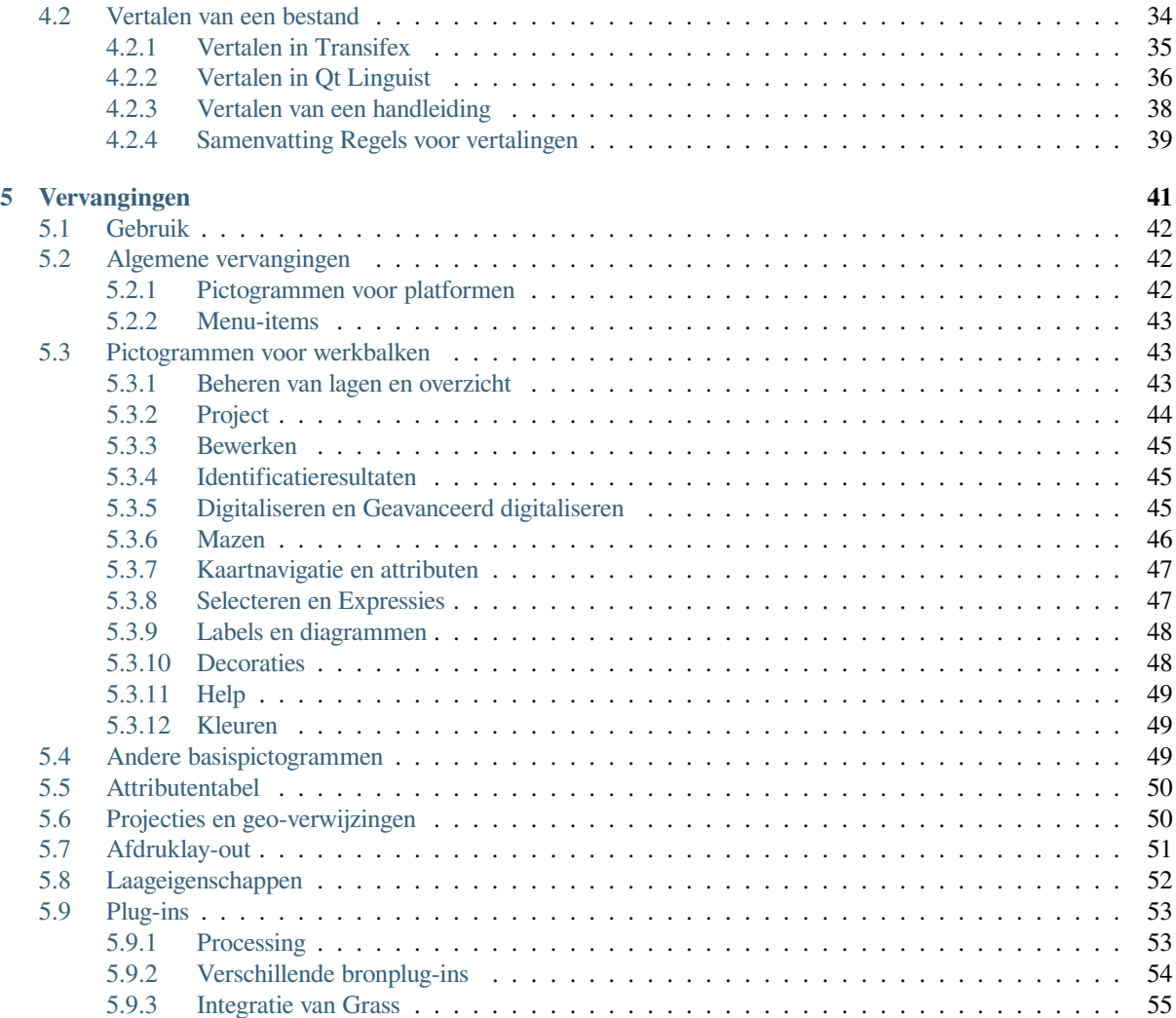

Documentatie voor QGIS is beschikbaar op https://docs.qgis.org. Omdat het schrijven ervan een doorlopend proces is, wordt elke dag automatisch een nieuwe versie gebouwd (bekijk de onderzijde van de pagina voor de exacte tijd) voor alle ondersteunde versies (testing, Long Term Release (LTR) en next-to-be LTR).

Bronbestanden voor QGIS Documentation zijn beschikbaar op https://github.com/qgis/QGIS-Documentation. Zij worden voornamelijk geschreven met behul[p van de indeling voo](https://docs.qgis.org)r de syntaxis reStructuredText (reST), gekoppeld aan enkele scripts uit de programmaset Sphinx om de uitvoer naar HTML na te bewerken. Bekijk voor algemene informat[ie over deze gereedsc](https://qgis.org/en/site/getinvolved/development/roadmap.html#release-schedule)happen: https://docutils.sourceforge.io/docs/ref/rst/restructuredtext.html of https:// www.sphinx-doc.org/en/master/usage/restructuredtext/basics.ht[ml.](https://github.com/qgis/QGIS-Documentation)

De volgende hoofdstukken leiden u door het leren:

- hoe de bronbestanden voor de do[cumentatie te beheren met het systeem](https://docutils.sourceforge.io/docs/ref/rst/restructuredtext.html) git en het platform GitHub wa[arop zij](https://www.sphinx-doc.org/en/master/usage/restructuredtext/basics.html) [zijn opgeslagen](https://www.sphinx-doc.org/en/master/usage/restructuredtext/basics.html)
- hoe de teksten aan te passen, schermafdrukken te verschaffen… op een conforme manier
- hoe uw aanpassingen te delen en er voor te zorgen dat zij naar de offici[ële d](https://git-scm.com/)ocumenten wo[rden gep](https://github.com/)usht.

Als u zoekt naar algemene informatie om bij te dragen aan het project QGIS of het beheren van opslagplaatsen, kunt u meer informatie vinden op Doe mee in de gemeenschap van QGIS.

# HOOFDSTUK 1

## Een stap-voor stap bijdrage

<span id="page-6-0"></span>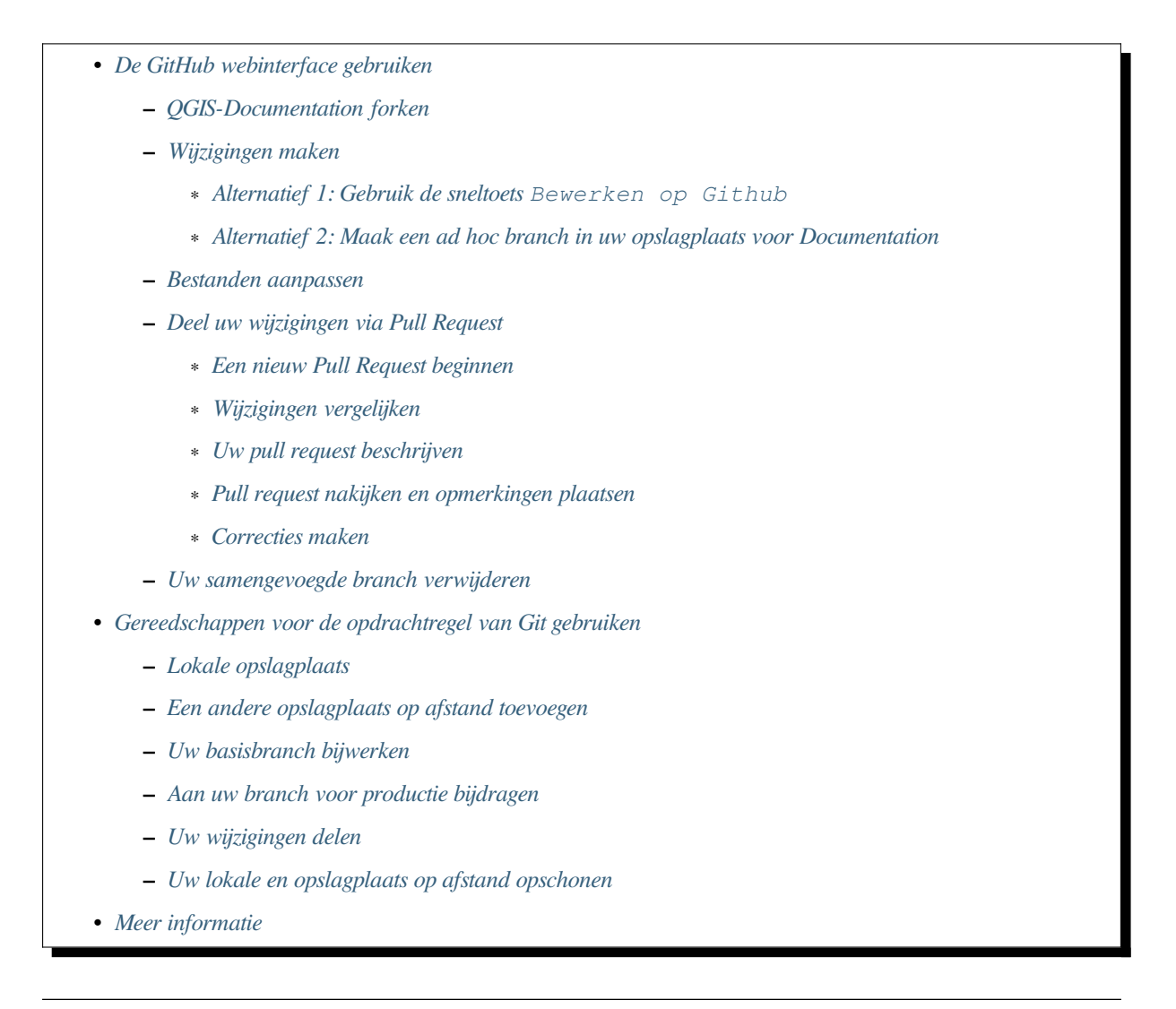

**Notitie:** [Hoewel de QG](#page-16-2)[IS-Documentation wordt gebruikt om](#page-16-1) het proces te demonstreren, zijn alle hieronder staande

Als u deze regels leest is dat zeker omdat u bereid bent om bij te dragen aan het schrijven van documentatie voor QGIS en zoekt naar een manier waarop. U bent op de juiste plaats! Het huidige document zal u door de verschillende manieren leiden om dit doel te bereiken, u de belangrijkste te volgen stappen laten zien, de trucs die u kunt gebruiken en de valkuilen die u zou moeten kennen.

Aarzel niet om hulp te krijgen daarom te vragen in een opmerking voor het probleem dat u probeert te repareren of schrijf naar de lijst van het QGIS-community-team. Meer details op Documentatie schrijven.

Laten we nu in het proces duiken.

Bronnen voor documentatie worden opgeslagen met het versie-controlesysteem git en zijn beschikbaar in GitHub op https://github.[com/qgis/QGIS-Documentation. Een](https://lists.osgeo.org/mailman/listinfo/qgis-community-team) lijst van te repa[reren problemen en uit te](https://qgis.org/nl/site/getinvolved/document.html) leggen mogelijkheden is te vinden op https://github.com/qgis/QGIS-Documentation/issues.

**Tip:** Als u voor de eerste keer bijdraagt en niet precies weet waar u zou moeten beginnen, bent u misschien [geïnteresseerd in het bekijken van onze](https://github.com/qgis/QGIS-Documentation) [welcoming issue reports.](https://github.com/qgis/QGIS-Documentation/issues)

Er zijn twee belangrijke manieren, niet onderling exclusief, om de bestanden aan te passen:

- 1. *De GitHub webinterface gebruike[n](https://github.com/qgis/QGIS-Documentation/contribute)*
- 2. *Gereedschappen voor de opdrachtregel van Git gebruiken*.

## **1.1 [De GitHub webinter](#page-7-0)[face gebruik](#page-13-1)en**

<span id="page-7-0"></span>De webinterface van GitHub stelt u in staat het volgende te doen:

- bestanden bewerken
- uw wijzigingen bekijken en indienen
- een pull request maken om uw wijzigingen te laten invoegen in de hoofdopslagplaats
- branches maken, bijwerken of verwijderen

Als u nog niet bekend bent met de vocabulaire voor git en GitHub, wilt u misschien het GitHub-project Hello-world lezen om enige basis vocabulaire en acties te leren die hieronder zullen worden gebruikt.

### **Notitie: Als u een gerapporteerd probleem repareert**

Als u wijzigingen maakt om een probleem te repareren, voeg dan een opmerking aan het rapport vanh[et probleem](https://docs.github.com/en/get-started/quickstart/hello-world/) toe om het aan uzelf toe te wijzen. Dit voorkomt dat meer dan één persoon werken aan hetzelfde probleem.

## **1.1.1 QGIS-Document[ation fo](https://github.com/qgis/QGIS-Documentation/issues)rken**

<span id="page-7-1"></span>Er van uitgaande dat u al een GitHub account heeft, dient u eerst de bronbestanden van de documentatie te kopiëren (fork).

Navigeer naar de pagina op[slagplaats voor Q](https://github.com/join)GIS-Documentation en klik op de knop  $\mathscr{L}$  Fork aan de rechter bovenkant.

In uw GitHub account zult u een opslagplaats QGIS-Documentation (https://github.com/<YourName>/ QGIS-Documentation) vinden. Deze opslagplaats is een kopie van de officiële opslagplaats van QGIS-Documentation waar u vol[ledige schrijftoegang toe hebt en u kunt wij](https://github.com/qgis/QGIS-Documentation)zigingen maken zonder de officiële documentatie te beïnvloeden.

## **1.1.2 Wijzigingen maken**

Er zijn verschillende manieren om bij te dragen aan de documentatie voor QGIS. We geven ze hieronder afzonderlijk weer, maar u kunt zonder problemen overstappen van het ene proces naar een ander.

### <span id="page-8-0"></span>**Alternatief 1: Gebruik de sneltoets Bewerken op Github**

<span id="page-8-1"></span>Pagina's op de website voor documentatie van QGIS kunnen snel en eenvoudig worden bewerkt door te klikken op de link Edit on GitHub aan de rechterbovenkant van elke pagina.

- 1. Dit zal het bestand openen in de branch qgis:master met een bericht aan de bovenzijde dat u mededeelt dat u geen rechten voor schrijven heeft voor deze opslagplaats en dat uw wijzigingen zullen worden toegepast in een nieuwe branch van uw opslagplaats.
- 2. Maak uw wijzigingen. Omdat de documentatie is geschreven met de syntaxis voor reStructureText, afhankelijk van uw wijzigingen, wilt u misschien steun zoeken bij de *richtlijnen voor schrijven van documentatie*.
- 3. Als u gereed bent kunt u aan de onderzijde van de pagina een opmerking plaatsen over welke wijzigingen u gemaakt heeft en klik daarna op *Propose changes*. Dit zal een nieuwe branch <https://docs.github.com/ en/pull-requests/collaborating-with-pull-requests/proposing-changes-to-your-work-with-pull-requests/ about-branches  $\geq$  (patch-xxx) in uw opslagplaats maken.
- 4. Nadat u heeft geklikt op *Propose changes* zal GitHub navigeren naar de pagina *Comp[aring changes](https://docs.github.com/en/pull-requests/collaborating-with-pull-requests/proposing-changes-to-your-work-with-pull-requests/about-branches)*.
	- [Als u klaar bent met het maken van wijzigingen, ga dan door met](https://docs.github.com/en/pull-requests/collaborating-with-pull-requests/proposing-changes-to-your-work-with-pull-requests/about-branches) *Wijzigingen vergelijken* in het gedeelte *[Wijziginge](https://docs.github.com/en/pull-requests/collaborating-with-pull-requests/proposing-changes-to-your-work-with-pull-requests/about-branches)n delen via Pull Request* hieronder.
	- Als er aanvullende wijzigingen zijn die u wilt maken vóór u ze bij QGIS indient, volg dan deze stappen:
		- 1. Navigeer naar uw fork van QGIS-Documentation (https[://github.com/<Y](#page-10-0)ourName>/ [QGIS-Documentation](#page-9-1))
		- 2. Klik op Branch: master  $\bullet$  en zoek naar de branch patch-xxx. Selecteer deze patch branch. De knop **Branch: master v** zal nu laten zien *Branch: patch-xxx*
		- 3. Spring verder naar *Bestanden aanpassen* hieronder.

**Notitie:** De sneltoets Bewerken op GitHub is ook beschikbaar in het keuzemenu aan de onderzijde van de linkerzijbalk.

### **Alternatief 2: Maak een ad hoc branch in uw opslagplaats voor Documentation**

U kunt bestanden direct bewerken in uw fork van de QGIS Documentation.

<span id="page-8-2"></span>Zorg er eerst voor dat uw branch master is bijgewerkt met de branch qqis: master Om dat te doen:

1. Ga naar de hoofdpagina van uw opslagplaats, d.i. https://github.com/<YourName>/ QGIS-Documentation. De branch master zou actief moeten zijn met een vermelding dat hij up to date is met qgis/QGIS-Documentation:master of niet.

Als het commits heeft die ahead zijn van de branch upstream zou u beter de eerder genoemde *alternatieve sneltoets-knop* gebruiken voordat u uw branch master uitlijnt

Als het alleen commits behind heeft:

- 1. Vergroot het keuzemenu *Fetch Upstream* aan de rechterkant. U kunt
	- *[Com](#page-8-1)pare* de branches en nieuwe wijzigingen zien in de hoofd-opslagplaats
	- *Fetch and merge*: brengt wijzigingen vanuit de branch upstream naar die van u.
- 2. Laten we klikken op *Fetch and merge*: na dit proces zal uw branch vermeld zijn als up to date met qgis/ QGIS-Documentation:master.
	-
- 2. Klik op Branch: master v in de linkerbovenhoek van uw fork van de opslagplaats QGIS-Documentation en voer een unieke naam in in het tekstveld om een nieuwe branch te maken. De naam van de nieuwe branch zou gerelateerd moeten zijn aan het probleem dat van plan bent te repareren. De knop  $\Box$  Branch: master  $\sim$  zou nu *Branch: branch\_naam* moeten laten zien
- 3. U bent nu klaar om er nieuwe wijzigingen in te maken.

### **Let op: Maak uw wijzigingen in een ad hoc branch, nooit in de branch** master

Als conventie, probeer het maken van wijzigingen in uw branch master zoveel mogelijk te vermijden, met uitzondering van het samenvoegen van de aanpassingen vanuit de branch master van qgis/ QGIS-Documentation naar uw kopie van de opslagplaats QGIS Documentation. Afzonderlijke branches stellen u in staat aan verschillende problemen tegelijkertijd te werken zonder last te hebben van andere branches. Als u een fout maakt kunt u altijd een branch verwijderen en opnieuw beginnen door een nieuwe te maken vanuit de master branch.

### **1.1.3 Bestanden aanpassen**

- <span id="page-9-0"></span>1. Blader door de bronbestanden van uw fork van QGIS-Documentation naar het bestand dat moet worden gewijzigd
- 2. Maak uw aanpassingen, rekening houdende met de *richtlijnen voor het schrijven van documentatie*
- 3. Als u klaar bent, navigeer naar het frame **Commit Changes** onder op de pagina, maak een korte opmerking over uw wijzigingen en klik op *Commit Changes* om de wijzigingen direct op te nemen in uw branch. Zorg er voor dat *Commit directly to the branch\_naam branch.* is geselecteerd.
- 4. Herhaal de vorige stappen voor elk ander bestand dat moet worden bijgewerkt om het probleem op te lossen.

## **1.1.4 Deel uw wijzigingen via Pull Request**

<span id="page-9-1"></span>U dient een pull request te maken om uw wijzigingen ingevoegd te krijgen in de officiële documentatie.

**Notitie: Als u een link** Bewerken op GitHub **gebruikte**

Nadat u uw wijzigingen hebt ingediend zal GitHub automatisch een nieuwe pagina openen die de wijzigingen vergelijkt tussen die in uw branch patch-xxx en de branch master van qgis/QGIS-Documentation.

Ga door met *Stap 2* hieronder.

### **Een nieuw [Pull R](#page-10-0)equest beginnen**

<span id="page-9-2"></span>Navigeer naar de hoofdpagina van de opslagplaats QGIS-Documentation en klik op *New pull request*.

### **Wijzigingen vergelijken**

Als u twee dialoogvakken ziet, één met base:master en de ander met compare:branch\_name (zie afbeelding), zal dit alleen uw wijzigingen samenvoegen vanuit uw branches naar uw eigen master branch. Klik op de link *compare across forks* om dit op te lossen.

<span id="page-10-0"></span>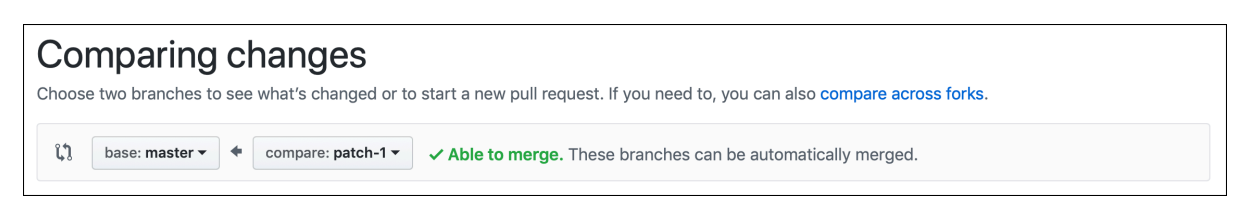

Fig. 1.1: Als uw pagina *Comparing changes* er uitziet zoals deze, klik dan op de link *compare across forks*.

U zou vier keuzemenu's moeten zien. Deze zullen u in staat stellen de wijzigingen die u heeft gemaakt in uw branch te vergelijken met de master branch waar u ze in wilt samenvoegen. Dat zijn:

- **base fork**: de fork waarmee u uw wijzigingen wilt samenvoegen
- **base**: de branch van de base fork waarmee u uw wijzigingen wilt samenvoegen
- **head fork**: de fork die de wijzigingen heeft die u wilt invoegen in de base fork
- **compare**: de branch met deze wijzigingen

Selecteer qgis/QGIS-Documentation als de base fork met master als basis, stel de head fork in op uw opslagplaats <YourName>/QGIS-Documentation, en stel compare in op uw aangepaste branch.

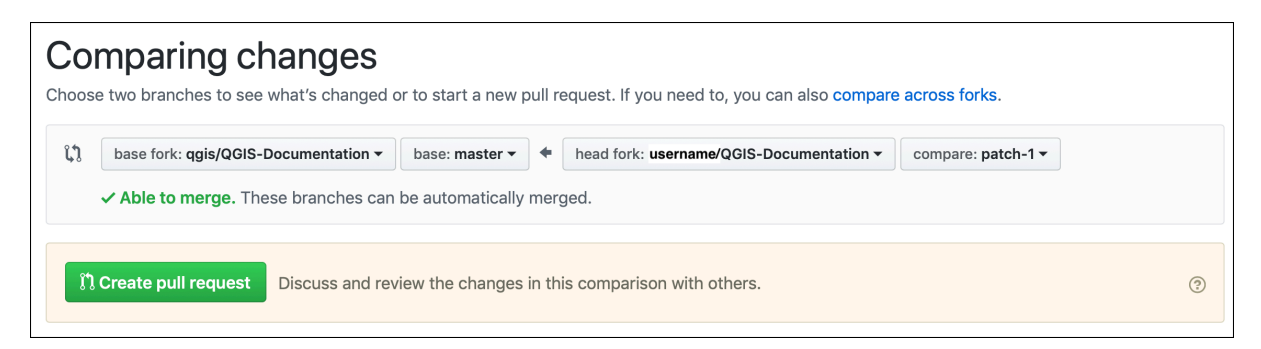

Fig. 1.2: Wijzigingen vergelijken tussen qgis/QGIS-Documentation en uw opslagplaats

Een groen vinkje met de woorden **Able to merge** geeft aan dat uw wijzigingen zonder conflicten kunnen worden samengevoegd met de officiële documentatie.

Klik op de knop *Create pull request*.

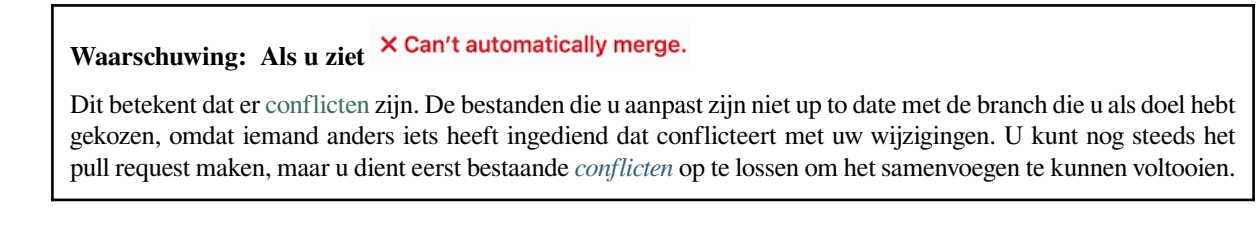

**Tip:** Hoewel uitgegeven en vertaald, worden de la[atste versie](#page-16-3) en de documentatie van QGIS nog steeds onderhouden en bestaande problemen worden opgelost. Indien u problemen oplost voor een andere uitgave, vervang dan de **base** van master naar de van toepassing zijnde branch release\_… in de eerder uitgelegde stappen.

### **Uw pull request beschrijven**

Een tekstvak zal openen: vul relevante opmerkingen in voor het probleem dat u aanpakt.

<span id="page-11-0"></span>Als het een relatie heeft met een bepaald probleem, voeg dan het nummer van het probleem toe aan uw opmerkingen. Dat wordt gedaan door een # en het nummer van het probleem in te voeren (*bijv.* #1234). Indien dat wordt voorafgegaan door termen als fix of close, zal het betreffende probleem worden gesloten zodra het pull request is samengevoegd.

Voeg links toe van pagina's van de docu[mentatie d](https://github.com/qgis/QGIS-Documentation/issues)ie u wijzigt.

Klik op *Create pull request*.

### **Pull request nakijken en opmerkingen plaatsen**

<span id="page-11-1"></span>Zoals hierboven te zien kan iedereen wijzigingen voor de documentatie indienen via pull requests. Op dezelfde wijze kan iedereen pull requests met vragen en opmerkingen nakijken. Misschien komt de stijl van schrijven niet overeen met de richtlijnen voor het project, mist de wijziging enkele belangrijke details of schermafdrukken, of misschien ziet alles er goed uit en is alles in orde. Nakijken helpt het verbeteren van de kwaliteit van de bijdragen, zowel in vorm als substancieel.

Een pull request nakijken:

- 1. Navigeer naar de pagina met pull requests en klik op het pull request waarop u wilt reageren.
- 2. Aan de onderzijde van de pagina vindt u een tekstvak waar u algemene opmerkingen over het pull request kunt achterlaten.
- 3. Opmerkingen toe[voegen over specifieke re](https://github.com/qgis/QGIS-Documentation/pulls)gels,
	- 1. Klik op  $\Box$  Files changed en zoek naar het bestand waarover u opmerkingen wilt maken. U moet misschien klikken op *Display the source diff* om de wijzigingen te bekijken.
	- 2. Scroll naar de regel waarover u de opmerking wilt plaatsen en klik op de **the**. Dat zal een tekstvak openen waarin u uw opmerking kunt plaatsen.

Specifieke opmerkingen voor regels kunnen worden gepubliceerd, ofwel:

- als enkele opmerking, met de knop *Add single comment*. Zij worden gepubliceerd als u doorgaat. Gebruik dit alleen als u slechts een paar opmerkingen hebt toe te voegen of bij het antwoorden op een andere opmerking.
- of als deel van het nakijken, door te drukken op de knop *Start a review*. Uw opmerkingen worden niet automatisch verzonden na valideren, wat het voor u mogelijk maakt ze te bewerken of later te annuleren, om een samenvatting van de belangrijkste punten van het nakijken toe te voegen of globale instructies met betrekking tot het pull request en of u het goedkeurt of niet. Dit is de meest handige manier omdat het meer flexibel is en u in staat stelt het nakijken te structureren, de opmerkingen te bewerken, publiceren als u klaar bent en één enkele notificatie te versturen naar de volgers van de opslagplaats en niet één notificatie voor elke opmerking. Bekijk voor meer details.

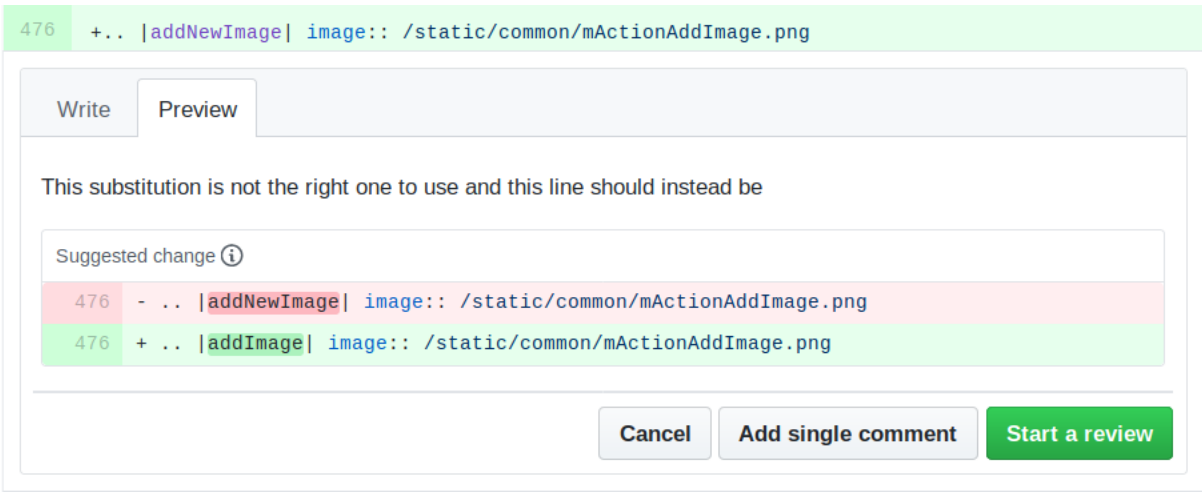

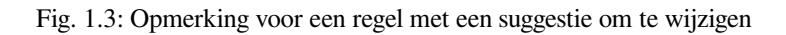

Opmerkingen voor regels kunnen suggesties inbedden die de schrijver van het pull request kan toepassen op het pull request. Klik, om een suggestie toe te voegen, op de knop **Insert a suggestion** aan de bovenzijde van het tekstvak voor de opmerking en pas de tekst aan binnen het blok voor de suggestie.

### **Tip: Voorkeur voor indienen van suggesties voor uw pull request als bulk**

Als een auteur van een pull request vermijd, bij het direct verwerken van de terugkoppeling van het nakijken in uw pull request, het gebruiken van de knop *Commit suggestion* aan de onderzijde van de opmerking als u veel suggesties moet verwerken en de voorkeur hebt om ze toe te voegen als een bulk-commit, dat is:

- **A** Files changed 1. Schakel naar de tab
- 2. Druk op *Add suggestion to batch* voor elke wijziging die u zou willen opnemen. U zult een teller zien verhogen als u doorgaat.
- 3. Druk op een van de knoppen *Commit suggestions* als u klaar bent om de suggesties toe te voegen aan uw pull request, en voer een opmerking in die de wijzigingen beschrijft.

Dit zal de aanpassingen aan uw branch toevoegen als één enkele commit, wat resulteert in een meer leesbare geschiedenis van wijzigingen en minder notificaties voor de volgers van de opslagplaats. Incidenteel zal het op deze wijze verwerken u ook veel klikken besparen.

### **Correcties maken**

Een nieuw pull request zal automatisch worden toegevoegd aan de lijst met Pull requests. Andere bewerkers en beheerders zullen uw pull request nakijken en zij maken suggesties of vragen om correcties te maken.

<span id="page-12-0"></span>Een pull request zal ook geautomatiseerde controles voor het bouwen activeren (bijv, voor opmaak van rst, syntaxis voor code van Python), en rapportage wordt aan de onderzijde van de pagina weergegeven. Als een fout wordt gevonden zal een rood kruis naast uw commit verschijnen. Klik [op het rode kruis of](https://github.com/qgis/QGIS-Documentation/pulls) op Details in het overzichtsgedeelte aan de onderzijde van de pagina, om de details van de fout te zien. U zult elke gerapporteerde fout of waarschuwing moeten repareren vóórdat uw wijzigingen worden doorgevoerd naar de opslagplaats qgis/ QGIS-Documentation.

U kunt aanpassingen aan uw pull request maken totdat het is samengevoegd met de hoofdopslagplaats, ofwel om uw request te verbeteren, of gevraagde aanpassingen uit te voeren, of om een fout bij het bouwen op te lossen.

Klik, om wijzigingen te maken, op de tab  $\Box$  Files changed op de pagina van uw pull request en klik op de knop met het potlood naast de bestandsnaam die u wilt aanpassen.

Aanvullende wijzigingen zullen automatisch worden toegevoegd aan uw pull request als u deze wijzigingen maakt voor dezelfde branch als die welke u heeft ingediend in uw pull request. U zou, om deze reden, dan ook slechts aanvullende wijzigingen moeten maken als die wijzigingen een relatie hebben met het probleem dat u van plan bent op te lossen met dat pull request.

Wanneer u een ander probleem wilt oplossen, maak dan een nieuwe branch aan voor die wijzigingen en herhaal bovenstaande stappen.

Een beheerder zal uw bijdrage samenvoegen nadat eventuele bouwfouten zijn gecorrigeerd, en nadat u en de beheerder tevreden zijn met uw wijzigingen.

### **1.1.5 Uw samengevoegde branch verwijderen**

<span id="page-13-0"></span>U kunt de branch verwijderen nadat uw wijzigingen zijn samengevoegd. Verwijderen van oude branches helpt u bij het voorkomen van ongebruikte en gedateerde branches in uw opslagplaats.

- 1. Navigeer naar uw fork van de opslagplaats van QGIS-Documentation (https://github.com/ <YourName>/QGIS-Documentation)
- 2. Klik op de tab *Branches*. Onder *Your branches* zult u een lijst zien van al uw branches.
- 3. Klik op het pictogram  $\overline{w}$  Delete this branch om ongewenste branches te verwijderen.

## **1.2 Gereedschappen voor de opdrachtregel van Git gebruiken**

<span id="page-13-1"></span>De webinterface GitHub is een gemakkelijke manier om de opslagplaats van de QGIS-documentation bij te werken met uw bijdragen, maar het biedt geen gereedschappen om:

- uw commits te groeperen en de geschiedenis van uw wijzigingen op te schonen
- mogelijke conflicten met de hoofdopslagplaats op te lossen
- de documentatie te bouwen om uw wijzigingen te testen

U dient git te installeren op uw harde schijf om toegang te verkrijgen tot meer geavanceerde en krachtige programma's en een lokale kopie van de opslagplaats te krijgen. Sommige basisbeginselen die u vaak nodig heeft worden hieronder besproken. U vindt daar ook regels die u in acht zou moeten nemen, zelfs als u slechts opteert voor de webinterface.

In de voorbeelden van code hieronder, geven lijnen die beginnen met \$ opdrachten weer die u zou moeten typen, terwijl # [opmerkingen z](https://git-scm.com/downloads)ijn.

### **1.2.1 Lokale opslagplaats**

Nu bent u klaar om een lokale kloon van **uw** opslagplaats QGIS-Documentation op te halen.

<span id="page-13-2"></span>U kunt uw opslagplaats voor QGIS met de URL van het web als volgt klonen:

```
# move to the folder in which you intend to store the local repository
$ cd ~/Documents/Development/QGIS/
$ git clone https://github.com/<YourName>/QGIS-Documentation.git
```
De eerdere opdrachtregel is slechts een voorbeeld. U zou zowel het pad als de URL voor de opslagplaats moeten aanpassen, waarbij <YourName> wordt vervangen door uw gebruikersnaam.

Controleer het volgende:

```
# Enter the local repository
$ cd ./QGIS-Documentation
$ git remote -v
origin https://github.com/<YourName>/QGIS-Documentation.git (fetch)
```
(Vervolgt op volgende pagina)

```
origin https://github.com/<YourName>/QGIS-Documentation.git (push)
$ git branch
 master
```
- *origin* is de naam van de opslagplaats op afstand van uw opslagplaats voor QGIS-Documentation.
- *master* is de standaard hoofdbranch. U zou die nooit moeten gebruiken om iets in te dienen! **Nooit!**

Als alternatief kunt u uw opslagplaats voor QGIS klonen met het protocol voor SSH:

```
# move to the folder in which you intend to store the local repository
$ cd ~/Documents/Development/QGIS/
$ git clone git@github.com:<YourName>/QGIS-Documentation.git
```
#### **Tip: Permission denied (publickey) error?**

Indien u een fout Permission denied (publickey) error krijgt met de eerdere opdracht, zou er een probleem kunnen zijn met uw sleutel voor SSH. Bekijk GitHub help voor de details.

Controleer het volgende als u het protocol voor SSH gebruikte:

```
# Enter the local repository
$ cd ./QGIS-Documentation
$ git remote -v
origin git@github.com:<YourName>/QGIS-Documentation.git (fetch)
origin git@github.com:<YourName>/QGIS-Documentation.git (push)
$ qit branch
* master
```
U zou hier kunnen beginnen te werken, maar op de lange termijn zou u veel problemen krijgen wanneer u uw bijdragen (Pull Request genaamd in het proces in Github) wilt indienen omdat de hoofdbranch van de opslagplaats van qgis/QGIS-Documentation af zal wijken van uw lokale opslagplaats of uw opslagplaats op afstand. U dient dan de hoofdopslag op afstand in de gaten te houden en te werken met branches.

### **1.2.2 Een andere opslagplaats op afstand toevoegen**

<span id="page-14-0"></span>Voeg een nieuwe opslagplaats op afstand toe aan uw lokale opslagplaats om in staat te zijn het werk in het hoofdproject te volgen. Deze nieuwe opslagplaats op afstand is de opslagplaats QGIS-Documentation van het project QGIS:

```
$ git remote add upstream https://github.com/qgis/QGIS-Documentation.git
$ git remote -v
origin https://github.com/<YourName>/QGIS-Documentation.git (fetch)
origin https://github.com/<YourName>/QGIS-Documentation.git (push)
upstream https://github.com/qgis/QGIS-Documentation.git (fetch)
upstream https://github.com/qgis/QGIS-Documentation.git (push)
```
U kunt op soortgelijke wijze het protocol voor SSH gebruiken om een opslagplaats op afstand toe te voegen aan uw lokale opslagplaats:

```
$ git remote add upstream git@github.com:qgis/QGIS-Documentation.git
$ git remote -v
origin git@github.com:<YourName>/QGIS-Documentation.git (fetch)
origin git@github.com:<YourName>/QGIS-Documentation.git (push)
upstream git@github.com:qgis/QGIS-Documentation.git (fetch)
upstream git@github.com:qgis/QGIS-Documentation.git (push)
```
U heeft nu dus de keuze tussen twee opslagplaatsen op afstand:

• *origin* om uw lokale branch door te voeren in **uw** opslagplaats op afstand

• *upstream* om uw bijdragen samen te voegen (als u daar de rechten voor heeft) met de officiële OF om uw hoofdbranch van uw lokale opslagplaats bij te werken vanuit de hoofdbranch van de officiële opslagplaats.

**Notitie:** *upstream* is slechts een label, een soort standaard naam, maar u mag het noemen zoals u wilt.

### **1.2.3 Uw basisbranch bijwerken**

<span id="page-15-0"></span>Vóórdat u gaat werken aan een nieuwe bijdrage zou u altijd de lokale hoofdbranch in uw lokale opslagplaats moeten bijwerken. Er van uitgaande dat u van plan bent wijzigingen door te sturen naar de documentatie voor testen, voer de volgende opdrachtregels uit:

```
# switch to master branch (it is easy to forget this step!)
$ git checkout master
# get "information" from the master branch in the upstream repository
# (aka qgis/QGIS-Documentation's repository)
$ git fetch upstream master
# merge update from upstream/master to the current local branch
# (which should be master, see step 1)
$ git merge upstream/master
# update **your** remote repository (aka <YourName>/QGIS-Documentation)
$ git push origin master
```
Nu heeft u uw lokale opslagplaats en een op afstand die beide hun branch master hebben die up to date is met de officiële branch master van QGIS-Documentation. U kunt nu aan uw bijdrage gaan werken.

**Notitie:** Schakel naar de branch als u wilt bijdragen aan uitgebrachte documentatie

Naast de documentatie voor testen, gaan we ook door met het oplossen van problemen in de laatste uitgave, wat betekent dat u ook daaraan kunt bijdragen. Als we de voorbeeldcode uit het eerdere gedeelte volgen, vervang``master`` door de corresponderende branch van de laatste documentatie.

### **1.2.4 Aan uw branch voor productie bijdragen**

<span id="page-15-1"></span>Nu uw basisbranch is bijgewerkt, dient u een toegewezen branch te maken waarin u uw bijdragen toevoegt. Werk altijd met een andere branch dan de basisbranch! Altijd!

```
# Create a new branch
$ git checkout -b myNewBranch
# checkout means go to the branch
# and -b flag creates a new branch if needed, based on current branch
# Let's check the list of existing branches (* indicates the current branch)
$ git branch
master
release_2.18
...
* myNewBranch
# You can now add your contribution, by editing the concerned file(s)
# with any application (in this case, vim is used)
$ vim myFile
# once done
$ git add myFile
$ git commit
```
Enkele woorden over opdrachten om in te dienen/pushen:

• probeer slechts één bijdrage tegelijk in te dienen (atomic change) d.i. heeft betrekking op één probleem

- probeer in de titel en beschrijving van uw indiening zorgvuldig uit te leggen wat u gewijzigd hebt. De eerste regel is een titel en zou moeten beginnen met een hoofdletter en bestaat uit een lengte van 80 tekens, eindig niet met een .. Wees beknopt. Uw beschrijving mag langer zijn, eindig die met een . en u kunt veel meer details geven.
- gebruik een # met een getal om naar een probleem te verwijzen. Zet als voorvoegsel Fix als u het ticket repareert: uw indiening zal het ticket sluiten.

Nu uw wijzigingen zijn opgeslagen en doorgevoerd in uw lokale branch, dient u ze door te sturen naar de opslagplaats op afstand om een pull request te maken:

```
$ git push origin myNewBranch
```
## **1.2.5 Uw wijzigingen delen**

<span id="page-16-0"></span>Nu kunt u naar uw opslagplaats van Github gaan en *een Pull Request maken*. Controleer dat u een PR maakt vanuit uw branch naar de branch op afstand voor uw doel van de officiële opslagplaats van QGIS-Documentation.

### **1.2.6 Uw lokale en opslagplaats op [afstand opschon](#page-9-1)en**

<span id="page-16-1"></span>Nadat uw PR is samengevoegd met de officiële QGIS-Documentation, kunt u uw branch verwijderen. Als u veel op deze manier werkt zult u binnen een paar weken heel veel nutteloze branches hebben. Houd dus uw opslagplaats op de volgende manier schoon:

```
# delete local branch
$ git branch -d myNewBranch
# Remove your remote myNewBranch by pushing nothing to it
$ git push origin :myNewBranch
```
En vergeet niet de branch master in uw lokale opslagplaats bij te werken!

## **1.3 Meer informatie**

- <span id="page-16-2"></span>• Naast de webinterface Github en het programma git voor de opdrachtregel zoals hierboven vermeld, zijn er ook toepassingen met GUI die u kunt gebruiken om uw bijdragen aan de documentatie te maken en te beheren.
- <span id="page-16-3"></span>• Wanneer de wijzigingen in het pull request conflicteren met recente wijzigingen die zijn doorgevoerd in de doel-branch, moeten de conflicten worden opgelost voordat kan worden samengevoegd:
	- **–** [als het conflict](https://git-scm.com/downloads/guis) relateert aan een aantal met elkaar strijdende regels is een knop *Resolve conflicts* beschikbaar op de pagina van het Github pull request. Druk op de knop en los het probleem op zoals uitgelegd wordt op Resolving a merge conflict on GitHub
	- **–** als het conflict het hernoemen of verwijderen van bestanden betreft, dan dient u het probleem op te lossen met het programma git voor de opdrachtregel. Gewoonlijk moet u eerst uw branch opnieuw als basis instellen boven de doel-branch met de aanroep git rebase targetBranch en de conflicten die worden gerapp[orteerd oplossen. Lees meer op](https://docs.github.com/en/pull-requests/collaborating-with-pull-requests/addressing-merge-conflicts/resolving-a-merge-conflict-on-github) Resolving a merge conflict using the command line
- Soms, aan het einde van het proces van proeflezen, zou u kunnen eindigen met wijzigingen die zijn verdeeld over meerdere commits die dat niet noodzakelijkerwijze waard zijn. Git voor de opdrachtregel helpt u deze commits terug te brengen tot een kleiner aantal en meer betekenisvolle berichten voor commits. Enkele details op **`Using git rebase on the command line https://d[ocs.github.com/en/get-started/using-git/using-gi](https://docs.github.com/en/pull-requests/collaborating-with-pull-requests/addressing-merge-conflicts/resolving-a-merge-conflict-using-the-command-line)trebase-on-the-command-line>`\_**

# HOOFDSTUK 2

# Richtlijnen voor schrijven

<span id="page-18-0"></span>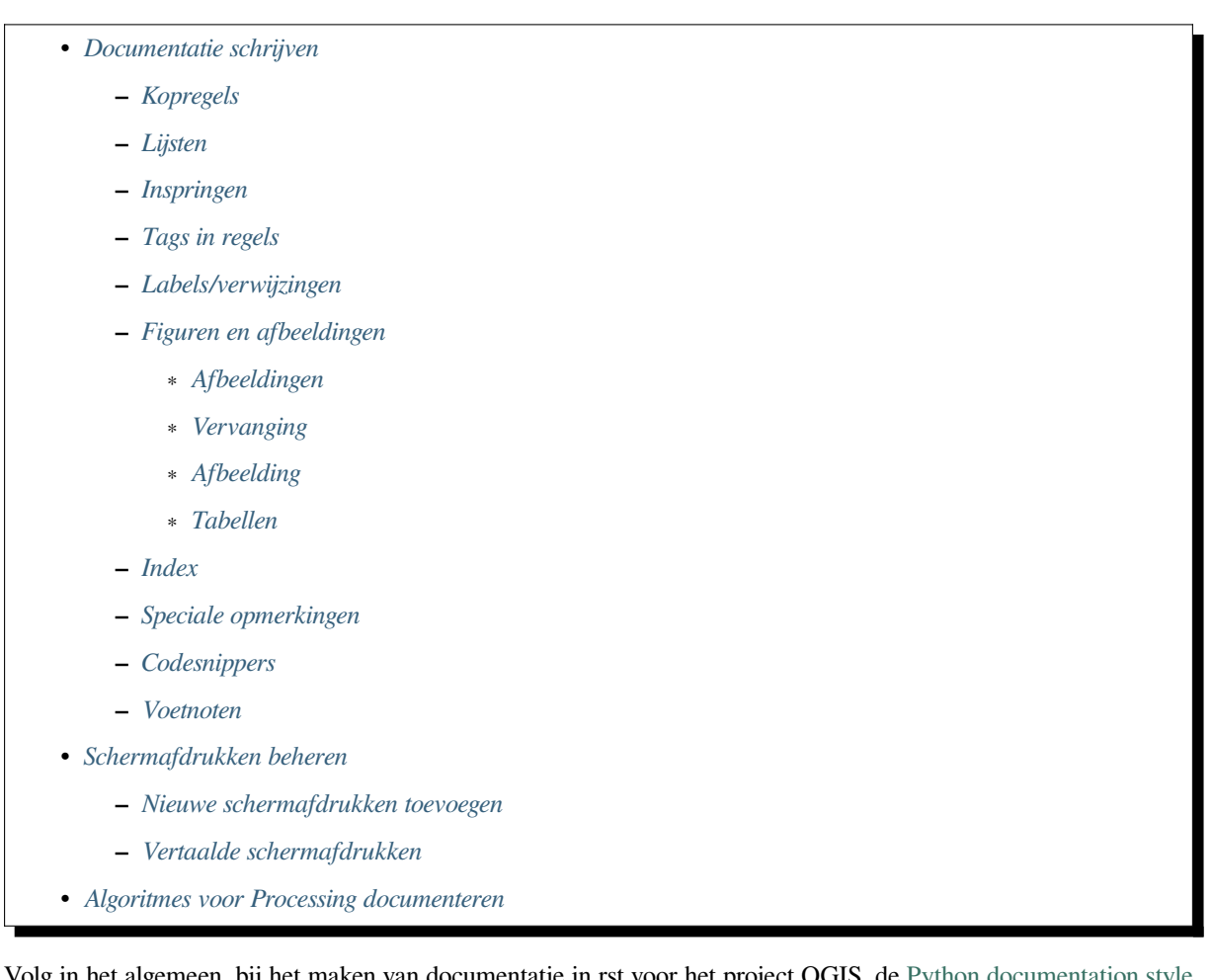

Volg in het a[lgemeen, bij het maken van](#page-26-0) documentatie in rst voor het project QGIS, de Python documentation style guide lines. Voor het gemak geven we hieronder een aantal algemene regels waarop wij vertrouwen bij het schrijven van do[cumentatie voor QGIS.](#page-26-1)

## **2.1 Documentatie schrijven**

## **2.1.1 Kopregels**

<span id="page-19-0"></span>Elke webpagina van de documentatie komt overeen met een .rst-bestand.

<span id="page-19-1"></span>Secties die worden gebruikt om de tekst te structureren worden geïdentificeerd door middel van hun titel die onderstreept is (en met een streep boven voor het eerste niveau). Titels op hetzelfde niveau moeten hetzelfde teken gebruiken voor eenduidig onderstrepen. In QGIS Documentation zou u de volgende stijlen moeten gebruiken voor hoofdstuk, sectie, subsectie en minisec.

```
********
Chapter
********
Section
=======
Subsection
----------
Minisec
.......
Subminisec
^^^^^^^^^^
```
## **2.1.2 Lijsten**

<span id="page-19-2"></span>Lijsten zijn nuttig om structuur aan te brengen in de tekst. Hier zijn enkele eenvoudige regels die voor alle lijsten gelden:

- Begin alle items van de lijst met een hoofdlettter
- Gebruik geen punctuatie na items van de lijst die slechts één enkele zin omvatten
- Gebruik de punt ( . ) als punctuatie voor items van de lijst die bestaan uit meerdere zinnen of één enkele samengestelde zin

### **2.1.3 Inspringen**

<span id="page-19-3"></span>Inspringen in ReStructuredText zou moeten worden uitgelijnd met de lijst of markup *marker*. Het is ook mogelijk blokquotes met inspringingen te maken. Bekijk de Specificatie

```
#. In a numbered list, there should be
  three spaces when you break lines
#. And next items directly follow
  * Nested lists
  * Are also possible
   * And when they also have
    a line that is too long,
    the text should be naturally
    aligned
  * and be in their own paragraph
However, if there is an unindented paragraph, this will reset the numbering:
#. This item starts at 1 again
```
## **2.1.4 Tags in regels**

U kunt tags gebruiken om items te benadrukken.

<span id="page-20-0"></span>• **Menu GUI**: om een volledige reeks menuselecties te markeren, inclusief het selecteren van submenu's en het kiezen van een specifieke bewerking, of een subreeks van een dergelijke reeks.

:menuselection:`menu --> submenu`

• **Titels van dialoogvensters en tabs**: Labels die worden weergegeven als een deel van een interactieve gebruikersinterface, inclusief titels van vensters en tabs, knoppen en optielabels.

:guilabel:`title`

• **Bestandsnamen en mappen**

:file:`README.rst`

• **Pictogrammen met pop-uptekst**

|icon| :sup:`popup\_text`

(zie *image* hieronder).

• **Keyboard shortcuts**

:kbd:`Ctrl+B`

```
zal weergeven Ctrl+B
```
Bij het beschrijven van snelkoppelingen voor het toetsenbord zouden de volgende conventies moeten worden gebruikt:

- **–** Toetsen met letters worden weergeven door een hoofdletter: S
- **–** Speciale toetsen worden weergegeven met als eerste letter een hoofdletter: Esc
- **–** Combinaties van toetsen worden weergegeven met een teken + tussen de toetsen, zonder spaties: Shift+R
- **Gebruikerstekst**

``label``

• **Layer names** When referring to layers, format as inline code:

layer name`

### **2.1.5 Labels/verwijzingen**

Ankers binnen de tekst kunnen worden gebruikt om hyperlinks naar gedeelten of pagina's te maken.

<span id="page-20-1"></span>Het voorbeeld hieronder maakt het anker van een sectie (bijv. titel voor label/verwijzing)

```
.. _my_anchor:
Label/reference
---------------
```
Gebruik, om de verwijzing op **dezelfde pagina** aan te roepen,

see my\_anchor\_ for more information.

wat terug zal geven:

bekijk *my\_anchor* voor meer informatie.

Onthoud dat het zal springen naar de regel/ding dat volgt op het 'anker'. U hoeft geen apostrofs te gebruiken, maar u moet wel lege regels na het anker hebben.

Een a[ndere manie](#page-20-1)r om naar dezelfde plek te springen **vanuit ergens in de documentatie** is om de rol :ref: te gebruiken.

see : ref: `my\_anchor` for more information.

wat in plaats daarvan een link met het bijschrift zal maken (in dit geval de titel van dit gedeelte!):

bekijk *Labels/verwijzingen* voor meer informatie.

Dus, verwijzing 1 (*my\_anchor*) en verwijzing 2 (*Labels/verwijzingen*). Omdat de verwijzing vaak een volledig bijschrift weergeeft, is het niet echt noodzakelijk het woord *section* te gebruiken. Onthoud dat u ook een aangepast bijschr[ift kunt gebruiken o](#page-20-1)m de verwijzing te beschrijven:

see :ref: `Labe[l and refe](#page-20-1)rence <my\_anchor>' [for more](#page-20-1) information.

wat teruggeeft:

bekijk *Label en verwijzing* voor meer informatie.

### **2.1.6 Figuren en afbeeldingen**

#### **Afbeeldingen**

<span id="page-21-0"></span>Gebruik, om een afbeelding in te voegen

```
.. figure:: /static/common/logo.png
   :width: 10 em
```
wat teruggeeft

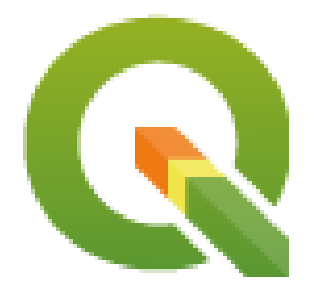

#### **Vervanging**

<span id="page-21-2"></span>U kunt een afbeelding binnen tekst plaatsen of een alias toevoegen om het overal te kunnen gebruiken. Maak eerst een alias in het bestand source/substitutions.txt om een afbeelding binnen een alinea te gebruiken.

```
.. |nice_logo| image:: /static/common/logo.png
               :width: 1 em
```
en roep het dan aan in uw alinea:

```
My paragraph begins here with a nice logo | nice_logo|.
```
This is how the example will be displayed:

Mijn alinea begint hier met een mooi logo  $\mathbb Q$ .

U zult ook de aanroep voor het vervangen van de afbeelding moeten toevoegen aan het bestand dat u hebt gewijzigd, om het mogelijk te maken een voorbeeld van het renderen in GitHub te bekijken, dat zo dicht mogelijk bij het renderen als HTML ligt als mogelijk is. Dat kan worden gedaan door het te kopiëren-plakken vanuit substitutions.txt of door het script scripts/find\_set\_subst.py uit te voeren.

**Notitie:** Momenteel, om te zorgen voor consistentie en hulp bij het gebruiken van pictogrammen van QGIS, is een lijst met aliassen gebouwd en beschikbaar in het hoofdstuk *Vervangingen*.

### **Afbeelding**

```
.. _figure_logo:
.. figure:: /static/common/logo.png
  :width: 20 em
  :align: center
  A caption: A logo I like
```
<span id="page-22-1"></span>The result looks like this:

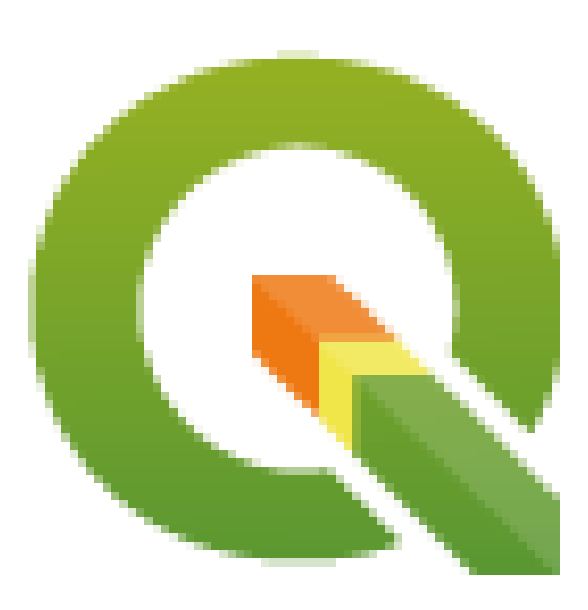

Fig. 2.1: Een bijschrift: Een logo dat ik leuk vind

Begin ankers voor afbeeldingen altijd met \_figure\_ en gebruik termen, die gemakkelijk verbinding leggen met het bijschrift van de afbeelding, om conflicten met andere verwijzingen te vermijden. Hoewel alleen de gecentreerde uitlijning verplicht is voor de afbeelding, staat het u vrij elke andere optie te gebruiken voor afbeeldingen (zoals width, height, scale…), indien nodig.

De scripts zullen een automatisch gegenereerd nummer invoegen vóór het bijschrift van de afbeelding in de gemaakte versies voor HTML en PDF van de documentatie.

Voeg eenvoudigweg ingesprongen tekst in na een lege regel in het blok figure om een bijschrift te gebruiken (*zie My caption*).

Naar een afbeelding kan worden verwezen met het verwijzingslabel, zoals dit:

see :numref:'figure\_logo`

rendert als dit:

zie Fig. 2.1

Dit is de aanbevolen manier om naar afbeeldingen te verwijzen.

#### **No[titie:](#page-22-1)** For :numref: to work, the figure **must have a caption**.

Het is mogelijk : ref: als verwijzing te gebruiken in plaats van : numref:, maar dat geeft het volledige bijschrift van de afbeelding terug.

see :ref:'figure\_logo`

rendert als dit:

zie *Een bijschrift: Een logo dat ik leuk vind*

### **Tabellen**

Ee[n eenvoudige tabel kan als volgt worden](#page-22-1) gecodeerd

<span id="page-23-0"></span>======= ======= ======= x  $\qquad \qquad \text{y} \qquad \qquad \text{z}$ ======== =======<br>1 2 3  $1$   $2$ 4 5 ======= ======= =======

Het zal renderen zoals dit:

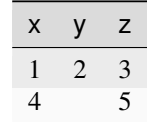

Gebruik een \ (backslash) gevolgd door een lege spatie om een lege spatie te laten.

U kunt ook meer gecompliceerde tabellen maken en naar ze verwijzen:

```
.. _my_drawn_table:
+---------------+--------------------+
| Windows | macOS |
+---------------+--------------------+
| |win| | |osx| |
       +---------------+--------------------+
| and of course not to forget |nix| |
+------------------------------------+
My drawn table, mind you this is unfortunately not regarded as a caption
You can reference it like this: my_drawn_table_.
```
Het resultaat:

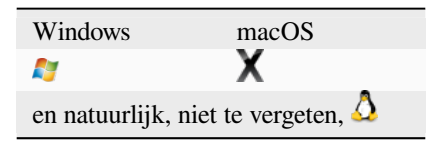

Helaas is voor de door mij getekende tabel geen bijschrift toegelaten

U kunt er op deze manier naar verwijzen *my\_drawn\_table*.

Voor nog meer complexere tabellen is het gemakkelijker om list-table te gebruiken:

```
.. list-table::
  :header-rows: 1
  :widths: 20 20 20 40
   * - What
    - Purpose
    - Key word
     - Description
   * - **Test**
    - ``Useful test``
     - complexity
     - Geometry. One of:
       * Point
       * Line
```
Het resultaat:

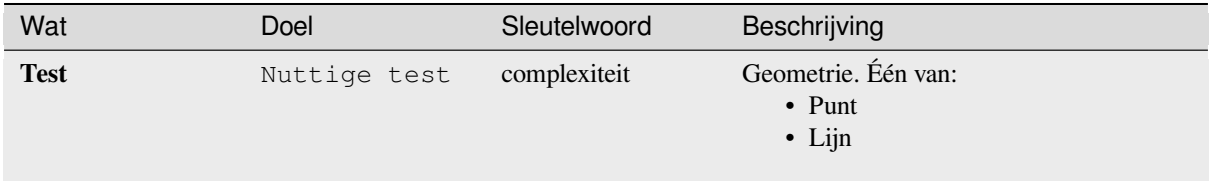

## **2.1.7 Index**

<span id="page-24-0"></span>Een index is een handige manier om de lezer te helpen informatie te zoeken in een document. Documentatie voor QGIS verschaft enkele essentiële indices. Er zijn een aantal regels die ons helpen een set indices te verschaffen die echt nuttig zijn (samenhangend, consistent en echt met elkaar verbonden):

- Een index zou leesbaar moeten zijn voor mensen, begrijpelijk en te vertalen; een index kan uit vele woorden worden gemaakt maar u zou onnodige tekens \_, -... moeten vermijden om ze te koppelen, d.i., Laden lagen in plaats van laden\_lagen of ladenLagen.
- Geef alleen de eerste letter van de index een hoofdletter, tenzij het woord een bijzondere spelling heeft. Bijv. Lagen laden, Atlas genereren, WMS, pgsql2shp.
- Houd een oogje op de bestaande Index list om de meest passende uitdrukking met de juiste spelling opnieuw te gebruiken en onnodige duplicaten te vermijden.

Verscheidene tags voor indexen bestaan in RST. U kunt de inregelige tag :index: gebruiken in normale tekst:

QGIS can load several :index: Vector formats' supported by GDAL ...

Of u kunt de block-level markup .. index:: gebruiken, die linkt naar het begin van de volgende alinea. Vanwege de hierboven vermelde regels wordt aanbevolen de block-level tag te gebruiken:

.. **index**:: WMS, WFS, Loading layers

Ook wordt aanbevolen parameters voor de index te gebruiken, zoals single, pair en see, om een meer gestructureerde en onderling verbonden tabel voor de index te bouwen. Zie Index generating voor meer informatie over het maken van een index.

### **2.1.8 Speciale opmerkingen**

<span id="page-25-0"></span>Soms wilt u misschien enkele punten van de beschrijving benadrukken, ofwel om te waarschuwen, te herinneren of de gebruiker een hint te geven. In QGIS Documentation gebruiken we reST speciale directieven, zoals .. warning::, .. seealso:: , ``.. note:: en .. tip::. Deze directieven maken frames die uw opmerkingen accentueren. Bekijk Paragraph Level markup voor meer informatie. Een heldere en van toepassing zijnde titel is vereist voor zowel waarschuwingen als tips.

```
.. tip:: **Always use a meaningful title for tips**
```

```
Begin tips with a title that summarizes what it is about. This helps
users to quickly overview the message you want to give them, and
decide on its relevance.
```
### **2.1.9 Codesnippers**

<span id="page-25-1"></span>U wilt misschien ook voorbeelden geven en codesnippers invoegen. Schrijf, in dat geval, de opmerking onder een regel met de ingevoegde directief ::. Gebruik, voor beter renderen, speciaal om accenten in kleur toe te passen overeenkomstig de taal, het code-block directive, bijv. .. code-block:: xml. Meer details op Showing code.

**Notitie:** Waar teksten in frames voor opmerkingen, tips en waarschuwingen te vertalen zijn, onthoud dat frames voor codeblokken geen vertaling toestaan. Vermijd dus opmerkingen die niet gerelateerd zijn aan d[e code en houd](https://www.sphinx-doc.org/en/master/usage/restructuredtext/directives.html#showing-code-examples) opmerkingen zo kort mogelijk.

### **2.1.10 Voetnoten**

<span id="page-25-2"></span>Onthoud: Voetnoten worden niet herkend door enige software voor vertalingen en ze worden ook niet correct geconverteerd naar de indeling PDF. Gebruik dus, indien mogelijk, geen voetnoten binnen documentatie.

Dit is voor het maken van een voetnoot (weergegeven als voorbeeld<sup>1</sup>)

blabla [1]\_

Die zal wijzen naar:

## **2.2 Schermafdrukken beheren**

### <span id="page-25-3"></span>**2.2.1 Nieuwe schermafdrukken toevoegen**

<span id="page-25-4"></span>Hier zijn enkele hints om nieuwe, goed uitziende schermafdrukken te maken. De afbeeldingen zouden moeten worden geplaatst in een map voor afbeeldingen image (img/), die is geplaatst in dezelfde map als waar het betreffende bestand .rst staat.

<sup>1</sup> Bijwerken van plug-ins van de bron

- Er zijn enkele voorbereide projecten voor QGIS, die worden gebruikt om schermafdrukken te maken, in de map ./qgis-projects van deze opslagplaats. Dit maakt het eenvoudiger om schermafdrukken te reproduceren voor de volgende nieuwe versie van QGIS. Deze projecten gebruiken de QGIS Sample Data (alias Alaska Dataset), die zou moeten worden geplaatst in dezelfde map als de QGIS-Documentation Repository.
- Verklein het venster naar de minimale ruimte die nodig is om de mogelijkheid weer te geven (het gehele scherm nemen voor een klein modaal venster > overkill)
- Hoe minder vervuiling, hoe beter (niet nodig om alle werkbalken te activeren)
- Wijzig de afmetingen niet in een programma voor bewerken van afbeeldingen, de grootte zal in de .rstbestanden worden ingesteld (verkleinen van de dimensies zonder de resolutie juist omhoog te brengen > lelijk)
- Snij de achtergrond bij
- Maak de bovenste hoeken transparant als de achtergrond niet wit is
- Stel de grootte van de resolutie voor afdrukken in op 135 dpi (bijv. in Gimp instellen van de afdrukresolutie *Image* ► *Print size* en opslaan). Op deze wijze zullen afbeeldingen met hun originele grootte in HTML staan en met een goede afdrukresolutie in de PDF. U kunt ook de opdracht voor ImageMagick convert gebruiken om een batch met afbeeldingen te verwerken:

```
convert -units PixelsPerInch input.png -density 135 output.png
```
- Sla ze op als .png (om . ipeg-artefacten te voorkomen)
- De schermafdruk zou als inhoud moeten tonen wat overeenkomstig wordt beschreven in de tekst

**Tip:** Als u Ubuntu gebruikt kunt de volgende opdracht gebruiken om de globale menufunctie te verwijderen en kleinere schermen voor de toepassing te maken met menu's:

sudo apt autoremove appmenu-gtk appmenu-gtk3 appmenu-qt

## **2.2.2 Vertaalde schermafdrukken**

<span id="page-26-0"></span>Hier zijn enkele aanvullende hints voor hen die schermafdrukken willen maken voor een vertaalde gebruikershandleiding:

Vertaalde afbeeldingen zouden moeten worden geplaatst in een map img/<your\_language>/. Gebruik dezelfde naam als de Engelse 'originele' schermafdruk.

## **2.3 Algoritmes voor Processing documenteren**

<span id="page-26-1"></span>Als u documentatie wilt schrijven voor algoritmes van Processing, denk dan aan deze richtlijnen:

- De hulpteksten voor algoritmes van Processing zijn onderdeel van de QGIS gebruikershandleiding en gebruiken dus dezelfde opmaak als de gebruikershandleiding en andere documentatie.
- Elke documentatie voor een algoritme zou moeten worden geplaatst in de overeenkomstige map **provider** en bestand van de **group**, bijv. het algoritme *Voronoi polygon* behoort tot de provider *QGIS* en de groep *vectorgeometry*. Dus is het juiste bestand om de beschrijving aan toe te voegen: source/docs/ user\_manual/processing\_algs/qgis/vectorgeometry.rst.

**Notitie:** Controleer, voor het schrijven naar de handleiding, of het algoritme niet al reeds is beschreven. In dat geval zou u de bestaande beschrijving kunnen uitbreiden.

• Het is **buitengewoon** belangrijk dat elk algoritme een *anker* heeft dat correspondeert met de naam van de provider + de unieke naam van het algoritme zelf. Dat stelt de knop Help in staat om de pagina Help van het juiste gedeelte te openen. Het anker zou moeten worden geplaatst **boven** de titel, bijv. (zie ook het gedeelte *Labels/verwijzingen*):

```
.. _qgisvoronoipolygons:
Voronoi polygons
----------------
```
U hoeft slechts met de muis over het algoritme in de Toolbox van Processing te gaan om de naam van het algoritme te kunnen zien.

• Vermijd het gebruiken van "Dit algoritme doet dit en dat…" als de eerste zin in de beschrijving van het algoritme. Probeer meer algemene uitdrukkingen te gebruiken, zoals:

Takes a point layer **and** generates a polygon layer containing the...

- Vermijd het beschrijven van wat het algoritme doet door zijn naam te dupliceren en dupliceer ook de naam van de parameter niet in de beschrijving van de parameter zelf. Als bijvoorbeeld het algoritme is Voronoi polygoon, overweeg dan om de Invoerlaag te beschrijven als Laag om de polygoon uit te berekenen.
- Geef in de beschrijving aan of het algoritme een standaard sneltoets heeft in QGIS of Op de plaats bewerken ondersteunt.
- Voeg afbeeldingen toe! Een afbeelding zegt meer dan duizend woorden! Gebruik de indeling .png en volg de algemene richtlijnen voor documentatie (bekijk het gedeelte *Figuren en afbeeldingen* voor meer info). Plaats het bestand van de afbeelding in de juiste map, d.i. de map img naast het bestand .rst dat u bewerkt.
- Voeg, indien nodig, links toe in het gedeelte "Zie ook" dat aanvullende informatie verschaft over het algoritme (bijv. publicaties of webpagina's). Voeg alleen het gedeelte "Zie ook" toe als er ook echt iets te zien is. Als een goede praktijk kan het gedeelte "Zie ook" ook worden gevul[d met links naar soortgelij](#page-21-0)ke algoritmes.
- Geef duidelijke uitleg over de parameters en de resultaten van algoritmes: haal inspiratie uit bestaande algoritmes.
- Vermijd het dupliceren van gedetailleerde beschrijvingen van opties van het algoritme. Voeg deze informatie toe in de beschrijving van de parameter.
- Vermijd het toevoegen van informatie over het type geometrie van de vector in het algoritme of beschrijving van de parameter, omdat deze informatie al beschikbaar is in de beschrijvingen van de parameter.
- Voeg de standaardwaarde van de parameter toe, bijv.:

```
**Number of points**
- ``NUMBER_OF_POINTS``
- [number]
 Default: 1
- Number of points to create
```
• Beschrijf het *type* invoer dat de parameters ondersteunen. Er zijn verschillende types beschikbaar waaruit u kunt kiezen:

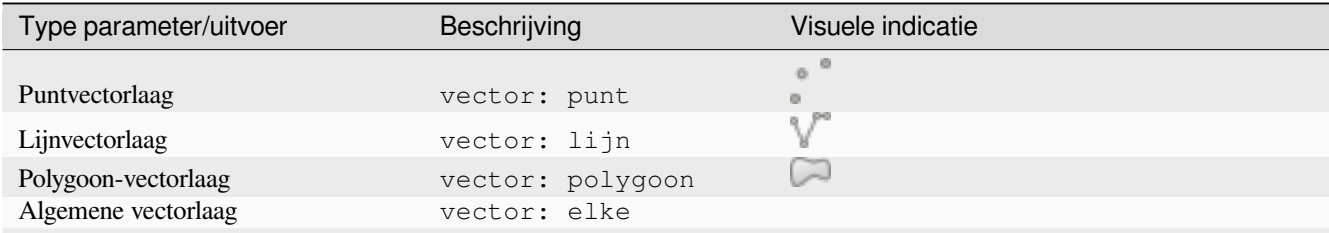

Vervolgt op volgende pagina

|                                        | raber z. r – vervolgu vari võrige pagina |                         |  |
|----------------------------------------|------------------------------------------|-------------------------|--|
| Type parameter/uitvoer                 | Beschrijving                             | Visuele indicatie       |  |
| Numeriek vectorveld                    | tabelveld: numeriek                      | 1.2                     |  |
| String vectorveld                      | tabelveld: string                        | abc                     |  |
| Algemeen vectorveld                    | tabelveld: elk                           |                         |  |
|                                        |                                          | W.                      |  |
| Rasterlaag<br>Rasterband               | raster<br>rasterband                     |                         |  |
| HTML-bestand                           | html                                     |                         |  |
|                                        |                                          |                         |  |
| Tabellaag                              | tabel                                    | E                       |  |
| Expressie                              | expressie                                | ε                       |  |
| Geometrie punt                         | coördinaten                              |                         |  |
| Bereik                                 | bereik                                   |                         |  |
| <b>CRS</b>                             | crs                                      | €                       |  |
| Enumeratie                             | enumeratie                               | $\overline{\mathbf{u}}$ |  |
| Lijst                                  | lijst                                    |                         |  |
| Getal                                  | getal                                    | $[1,00 \ 0]$            |  |
| String                                 | string                                   | Display name lakes.shp  |  |
| Boolean                                | boolean                                  | $\mathscr{A}$           |  |
| Pad map                                | map                                      |                         |  |
| <b>Bestand</b>                         | bestand                                  |                         |  |
| Matrix                                 | matrix                                   |                         |  |
| Laag                                   | laag                                     |                         |  |
| Hetzelfde type uitvoer als type invoer | hetzelfde als invoer                     |                         |  |
| Definitie                              | definition                               |                         |  |
| Punt                                   | point                                    |                         |  |
| MultipleLayers                         | multipleLayers                           |                         |  |
| Bereik                                 | range                                    |                         |  |
| AuthConfig                             | authconfig                               |                         |  |
| Mazen                                  | mesh                                     |                         |  |
| Lay-out                                | layout                                   |                         |  |
| Lay-outItem                            | layoutitem                               |                         |  |
| Kleur                                  | color                                    |                         |  |
| Schaal                                 | scale                                    |                         |  |

Tabel 2.1 – Vervolgd van vorige pagina

- Bestudeer een bestaand en goed gedocumenteerd algoritme, en kopieer alle nuttige lay-outs.
- Wanneer u gereed bent, volg dan gewoon de richtlijnen die zijn beschreven in *Een stap-voor stap bijdrage* om uw wijzigingen in te dienen en maak een Pull Request

Hier is een voorbeeld van een bestaand algoritme om u te helpen met de lay-out en de beschrijving:

.. \_qgiscountpointsinpolygon: Count points in polygon ----------------------- Takes a point and a polygon layer and counts the number of points from the point layer in each of the polygons of the polygon layer. A new polygon layer is generated, with the exact same content as the input polygon layer, but containing an additional field with the points count corresponding to each polygon. .. figure:: img/count\_points\_polygon.png :align: center The labels in the polygons show the point count (Vervolgt op volgende pagina)

(Vervolgd van vorige pagina)

```
An optional weight field can be used to assign weights to each point.
Alternatively, a unique class field can be specified. If both options
are used, the weight field will take precedence and the unique class field
will be ignored.
``Default menu``: :menuselection:`Vector --> Analysis Tools`
Parameters
..........
.. list-table::
   :header-rows: 1
   :widths: 20 20 20 40
   * - Label
     - Name
     - Type
     - Description
   * - **Polygons**
    - ``POLYGONS``
     - [vector: polygon]
     - Polygon layer whose features are associated with the count of
      points they contain
   * - **Points**
     - ``POINTS``
     - [vector: point]
     - Point layer with features to count
   * - **Weight field**
      Optional
     - ``WEIGHT``
     - [tablefield: numeric]
     - A field from the point layer.
      The count generated will be the sum of the weight field of the
       points contained by the polygon.
   * - **Class field**
      Optional
     - ``CLASSFIELD``
     - [tablefield: any]
     - Points are classified based on the selected attribute and if
      several points with the same attribute value are within the
      polygon, only one of them is counted.
      The final count of the points in a polygon is, therefore, the
      count of different classes that are found in it.
   * - **Count field name**
     - ``FIELD``
     - [string]
      Default: 'NUMPOINTS'
     - The name of the field to store the count of points
   * - * *Count**
     - ``OUTPUT``
     - [vector: polygon]
      Default: [Create temporary layer]
     - Specification of the output layer type (temporary, file,
       GeoPackage or PostGIS table).
       Encoding can also be specified.
```
(Vervolgt op volgende pagina)

(Vervolgd van vorige pagina)

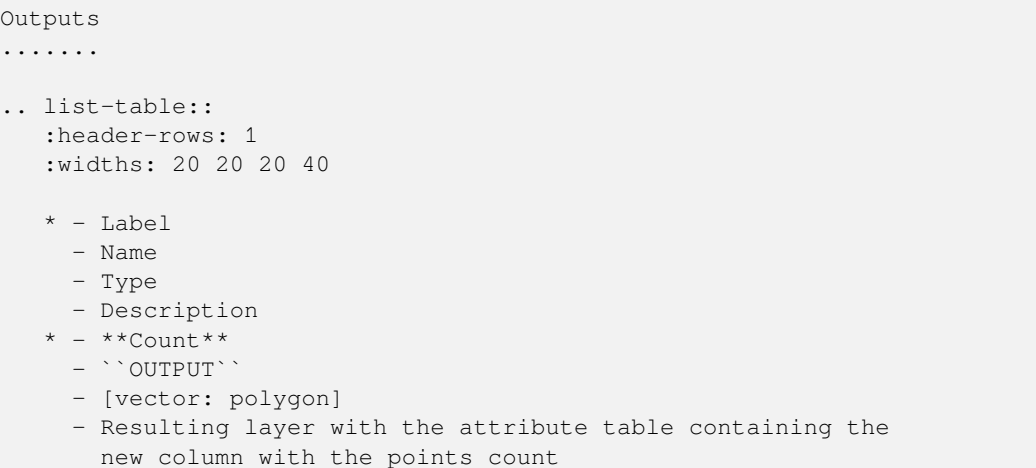

# $H$ OOFDSTUK $3$

## <span id="page-32-0"></span>Code schrijven voor het PyQGIS kookboek

- *Hoe te testen codesnippers te schrijven*
	- **–** *Doctest Sphinx directives*
	- **–** *Testen groeperen*
- *[Hoe snippers te testen op uw lokale ma](#page-32-1)chine*

Als u van pla[n bent om enkele](#page-34-0) hoofdstukken aan het PyQGIS-Developer-Cookbook toe te voegen of bij te werken, dan zo[u u enkele regels moeten volgen om het auto](#page-34-1)matisch testen van de codesnippers in te schakelen.

Testen is bijzonder belangrijk omdat het het automatisch controleren van de code mogelijk maakt. Codesnippers met fouten of code die gedateerde methoden gebruikt zal mislukken en de notificatie zal u helpen bij het repareren van de problemen.

Voor het testen gebruiken we de ` extensie Sphinx doctest <https://www.sphinx-doc.org/en/master/usage/extensions/ doctest.html>`\_. Bekijk de documentatie van de extensie voor meer gedetailleerde informatie.

## **3.1 [Hoe](https://www.sphinx-doc.org/en/master/usage/extensions/doctest.html) te testen codesnipperst[e schrijven](https://www.sphinx-doc.org/en/master/usage/extensions/doctest.html)**

<span id="page-32-1"></span>Het schrijven van te testen codesnippers verschilt niet veel van de *oude* methode. In de basis dient u een andere Sphinx *directive* te gebruiken.

### **3.1.1 Doctest Sphinx directives**

<span id="page-32-2"></span>In plaats van de code in te bedden in een .. code-block:: python directive (wat automatisch de syntaxis van de code zou accentueren), dient u het nu in te bedden in een .. testcode::. Dat is, in plaats van dit:

```
.. code-block:: python
  crs = QgsCoordinateReferenceSystem("EPSG:4326")
  assert crs.isValid()
```
Gebruikt u nu dit:

```
.. testcode::
  crs = QgsCoordinateReferenceSystem("EPSG:4326")
  assert crs.isValid()
```
Nadat u de voorbeeldcode hebt geschreven, zou u enkele *assertion* moeten toevoegen die de code zal evalueren en die automatisch zal worden uitgevoerd.

In het bovenstaande voorbeeld maakt u een CRS en met assert crs.isValid() **test** u of die geldig is. Als de code een verkeerde syntaxis voor Python heeft of de crs.isValid() geeft False terug, zal deze codesnipper mislukken bij het testen.

U moet alle klassen importeren en in de codesnippers gebruikte variabelen declareren om de testen op snippers met succes uit te kunnen voeren. U kunt deze opnemen in de codesnipper zelf (zichtbaar in de HTML-pagina's) of u kunt ze toevoegen aan een directive .. testsetup:: (verborgen in de HTML-pagina's). De .. testsetup:: dient te worden geplaatst vóór de .. testcode:::

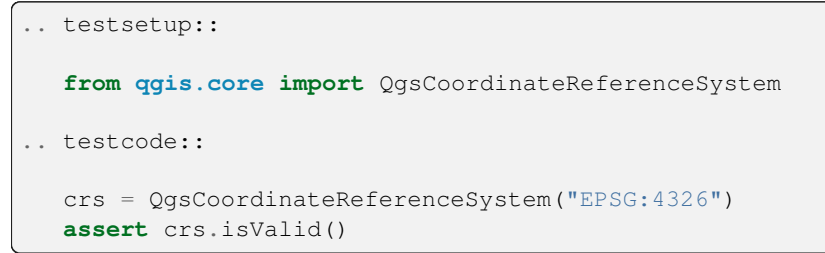

Als de codesnipper geen objecten maakt (en u daarom niet iets kunt gebruiken als assert object.isValid()), kunt u de code testen met behulp van de methode print(), en de verwachte resultaten toevoegen in een directive .. testoutput:: om de verwachte uitvoer te vergelijken:

```
.. testcode::
  print("QGIS CRS ID:", crs.srsid())
  print("PostGIS SRID:", crs.postgisSrid())
.. testoutput::
  QGIS CRS ID: 3452
  PostGIS SRID: 4326
```
Standaard wordt de inhoud van .. testoutput:: weergegeven in de uitvoer HTML. Gebruik de optie *:hide:* om het voor de HTML te verbergen:

```
.. testoutput::
  :hide:
  QGIS CRS ID: 3452
  PostGIS SRID: 4326
```
**Notitie:** Als de codesnipper argumenten voor afdrukken bevat, dan MOET u een testoutput met de verwachte uitvoer toevoegen; anders zal de test mislukken.

### <span id="page-34-0"></span>**3.1.2 Testen groeperen**

Voor elk rst-document worden de codesnippers in serie getest, wat betekent dat u één .. testsetup:: kunt gebruiken voor alle volgende codesnippers en dat latere snippers toegang zullen hebben tot in eerdere gedeclareerde variabelen in het document.

Als alternatief kunt u groepen gebruiken om de voorbeelden op dezelfde pagina op te delen in verschillende testen.

U voegt de codesnipper aan groepen toe door één of meer groepsnamen (gescheiden door komma's) in het respectievelijke directive:

```
.. testcode:: crs_crsfromID [, morenames]
  crs = QgsCoordinateReferenceSystem("EPSG:4326")
  assert crs.isValid()
```
De doctest zal elke groepsnipper oppakken en ze onafhankelijk uitvoeren.

**Notitie:** Gebruik groepsnamen die een betekenis hebben met de daaraan gerelateerde inhoud. Gebruik iets soortgelijks als <chapter>\_<subchapter>, bijvoorbeeld: crs\_intro, crs\_fromwkt. In het geval van mislukken zal dit helpen om te identificeren waar de fouten optreden.

Als u geen groepen declareert, zal de codesnipper worden toegevoegd aan een groep, genaamd default. Als u in plaats daarvan \* gebruikt als naam voor een groep, zal de snipper worden gebruikt in alle testgroepen, iets wat normaal gesproken nuttig is om te gebruiken in de instelling voor de test:

```
.. testsetup:: *
  from qgis.core import QgsCoordinateReferenceSystem
```
## <span id="page-34-1"></span>**3.2 Hoe snippers te testen op uw lokale machine**

**Notitie:** Instructies zijn geldig voor systemen van Linux.

U hebt een installatie van *QGIS* nodig om codesnippers voor Python te testen. Hiervoor bestaan vele opties. U kunt:

• Uw systeeminstallatie van *QGIS* met *Sphinx* gebruiken vanuit een virtuele omgeving voor Python:

make -f venv.mk doctest

- Een handmatig gebouwde installatie van *QGIS* gebruiken. U dient:
	- 1. Een aangepaste extensie Makefile te maken, bovenop het bestand venv.mk, bijvoorbeeld een bestand user.mk met de volgende inhoud:

```
# Root installation folder
QGIS_PREFIX_PATH = /home/user/apps/qgis-master
include venv.mk
```
Of

```
# build output folder
QGIS_PREFIX_PATH = /home/user/dev/QGIS-build-master/output
include venv.mk
```
2. Gebruik dat dan om het doel doctest uit te voeren:

make -f user.mk doctest

• Doel doctest uitvoeren binnen de officiële *QGIS* docker image:

make -f docker.mk doctest

U dient eerst Docker te hebben geïnstalleerd, omdat dat een docker image met QGIS erin gebruikt.

# HOOFDSTUK 4

## Richtlijnen voor vertalen

- *Proces van vertalen*
- *Vertalen van een bestand*
	- **–** *Vertalen in Transifex*
	- **–** *[Vertalen in Qt](#page-36-0) Linguist*
	- **–** *[Vertalen van een ha](#page-37-0)ndleiding*
	- **–** *[Samenvatting Regels v](#page-38-0)oor vertalingen*

Het doel van [deze handleiding is om de ve](#page-41-0)rtaler te helpen. Als eerste wordt het algemene proces uitgelegd hoe een vertaling technisch wordt uitgevoerd. Later wordt de vertaling uitgelegd voor een echt Engels .rst-document dat wordt vertaald naar [het Nederlands. Tenslotte wordt een](#page-42-0) overzicht gegeven van de *Rules of translation*.

**Notitie:** Hoewel deze richtlijnen focussen op de documentatie van QGIS zijn de hieronder beschreven methoden en regels ook van toepassing op de toepassing QGIS en de vertaling van de we[bsite.](#page-42-0)

## **4.1 Proces van vertalen**

<span id="page-36-0"></span>Documentatie voor QGIS wordt geschreven in het Engels met bestanden .rst. Om vertalingen te kunnen verschaffen:

- 1. Een vooraf gebouwd script maakt bestanden voor vertalingen, genaamd .po-bestanden, voor de Engelse taal in de map /QGIS-Documentation/locale/en.
- 2. De zinnen in de .po-bestanden worden doorgestuurd naar het webplatform Transifex en beschikbaar gemaakt voor vertalers, die dan met het bewerkingsprogramma kunnen beginnen met het vertalen vanuit het Engels naar hun eigen taal.
- 3. Wanneer een bestand 100% is vertaald, worden de vertaalde tekenreeksen automatisch teruggehaald naar de opslagplaats voor de documentatie, onder /QGIS-Documentation/locale/<language>.
- 4. Bij de volgende bouw van de documentatie (die tenminste één keer per dag wordt uitgevoerd bekijk de tijd aan de onderkant van de pagina), hergebruikt een script de zinnen om vertaalde uitvoer te maken.
- 5. Voor bestanden die niet volledig vertaald zijn, haalt een script elke twee weken de vertaalde tekenreeksen op vanuit Transifex naar Github en deze worden ook gepubliceerd bij de volgende bouw.
- 6. Elke keer als een bestand .rst is bijgewerkt, wordt het Engelse bestand .po bijgewerkt en de wijzigingen worden doorgezet naar het corresponderende bestand in Transifex. Dit betekent dat wanneer een nieuwe alinea is toegevoegd aan een document .rst dat al was vertaald, alleen de nieuwe/bijgewerkte zinnen worden toegevoegd aan het vertaalde bestand .po en dienen te worden vertaald.

**Notitie:** Bijzonderheden bij vertalen van QGIS Desktop

Het belangrijkste verschil met het vertalen van toepassingen van QGIS is dat in plaats van .po-bestanden, alle te vertalen tekenreeksen in de bestanden .py, .cpp, .yaml die een bepaalde versie van de toepassing vormen worden doorgezet naar en teruggehaald van Transifex als één enkel bestand.ts (bijv. qqis-application/qqis\_en. ts (branch release-3\_30) ). Vertalingen worden in Github in de branch development getrokken (dagelijks), en bij het maken van een uitgave (voor alle uitgegeven versies).

Twee verschillende programma's worden momenteel gebruikt voor het maken van de vertalingen in QGIS:

- Het webplatform Transifex, de gemakkelijkste en aanbevolen manier om QGIS te vertalen, voert transparant het hierboven beschreven proces uit en verzamelt alle te vertalen teksten op één plaats voor de vertaler. Selecteer eenvoudigweg de bestanden die u wilt en begin met vertalen. Vertaalde bestanden worden op het platform opgeslagen totdat een andere uitgave wordt doorgevoerd.
- Qt [Linguist, een ontwikke](https://www.transifex.com/)lprogramma voor Qt, vereist dat de vertaler de .po (of .ts)-bestanden lokaal ophaalt vanuit de broncode, ze vertaalt en dan weer terugplaatst.

Onthoud dat, welk programma u ook kiest, de regels voor het vertalen hetzelfde zijn.

## **4.2 Vertalen van een bestand**

<span id="page-37-0"></span>We zullen de plug-in Heatmap gebruiken als voorbeeld om uit te leggen hoe het vertalen werkt. In dit voorbeeld zullen we het vertalen van Engels naar Nederlands, maar in de praktijk werkt het hetzelfde voor andere documenten in alle talen.

De bron van het document is hier te vinden:

QGIS-Documentation/source/docs/user\_manual/plugins/plugins\_heatmap.rst

Waarom koos ik dit document?

- 1. Het bevat afbeeldingen, bijschriften, kopregels, verwijzingen en vervangingen.
- 2. Ik schreef het, dus is het voor mij eenvoudiger om het te vertalen ;-)

Het bouwproces heeft het Engelse . po-bestand gemaakt dat hier kan worden gevonden:

QGIS-Documentation/locale/en/LC\_MESSAGES/docs/user\_manual/plugins/plugins\_heatmap. *,→*po

Het equivalente Nederlandse .po-bestand (in principe een kopie) is hier te vinden:

QGIS-Documentation/locale/nl/LC\_MESSAGES/docs/user\_manual/plugins/plugins\_heatmap. *,→*po

Naast dit bestand zult u een zeer klein .mo-bestand zien dat aangeeft dat het nog geen vertalingen bevat.

## **4.2.1 Vertalen in Transifex**

Voor het vertalen met Transifex dient u:

- <span id="page-38-0"></span>1. een account te maken op Transifex en deel te nemen aan het project QGIS.
- 2. Als u eenmaal deel uitmaakt van een vertaalteam, klik dan op het overeenkomende project (in dit geval QGIS Documentation). Een lijst met beschikbare talen met hun verhouding van vertalingen wordt weergegeven.

| transifex<br>Tableau de bord                   | Équipes Rapports Communauté                                      | QGIS                           |                                  |              |
|------------------------------------------------|------------------------------------------------------------------|--------------------------------|----------------------------------|--------------|
| $\triangledown$<br>Q Chercher                  | <b>QGIS Documentation</b><br>C Obtenir le fichier TMX<br>Langues | Glossaire                      | Demander une langue              |              |
| Tous les projets<br><b>C</b> QGIS Desktop      | 69<br>$3 -$<br>sans traducteurs<br>Langues                       |                                | 9 problèmes 24 langues demandées |              |
| <b>QGIS Documentation</b>                      | Q Search                                                         | <b>Completion (Descending)</b> |                                  | $\checkmark$ |
| Vue d'ensemble<br>Langues<br><b>Ressources</b> | <b>Nom</b>                                                       | Activité                       |                                  |              |
| Annonces                                       | English (en) [langue source]<br>0% révisées 100% traduites       | © avr. 29 2019, 04:56          |                                  | ⋗            |
| <b>C</b> QGIS Website<br><b>q</b> gisdoc       | German (de)<br>4.78% révisées 46.97% traduites                   | © avr. 7 2019, 09:34           |                                  | >            |
|                                                | French (fr)<br>4.35% révisées 74.66% traduites                   | C avr. 29 2019, 04:32          |                                  | ⋗            |
|                                                | Korean (ko)<br>2.65% révisées 40.44% traduites                   | C avr. 7 2019, 04:01           |                                  | У            |
|                                                | Turkish (tr)<br>2.48% révisées 9.2% traduites                    | © avr. 7 2019, 04:01           |                                  | У            |
|                                                | Portuguese (Brazil) (pt_BR)<br>2.34% révisées 51.7% traduites    | C avr. 7 2019, 04:01           |                                  | У            |
|                                                | Romanian (ro)<br>2.04% révisées 65.9% traduites                  | © avr. 7 2019, 04:01           |                                  | Y.           |

Fig. 4.1: Selecteer de taal voor de vertaling in het menu van Transifex

- 3. Ga met de muis over uw taal en klik ofwel:
	- *Resources weergeven*: te vertalen .po-bestanden met hun verhouding voor de vertaling, aantal tekenreeksen en nog wat meer metadata wordt nu weergegeven.
	- of *Vertalen*: opent de interface voor het vertalen van alle beschikbare . po-bestanden
- 4. Identificeer het bestand dat u zou willen vertalen (in ons geval zoeken we naar docs\_user-manual\_plugins\_plugins-heatmap, het bestand voor de plug-in Heatmap) of enig ander nog niet voltooid bestand en klik er op: tekenreeksen worden geladen en u kunt de interface gebruiken om te filteren, vertalen, vertalingen voorstellen…

**Tip:** Voor de documentatie of de website zal klikken op de koppeling Repareer mij in de voettekst van een pagina brengt u direct naar zijn overeenkomende pagina voor vertalingen in Transifex.

5. Alles wat u hoeft te doen is elke tekst te selecteren en te vertalen volgens de *richtlijnen*.

Voor meer informatie over het gebruiken van Transifex Web Editor, bekijk https://help.transifex.com/en/articles/ 6318216-translating-with-the-web-editor.

## **4.2.2 Vertalen in Qt Linguist**

Met Qt Linguist dient u:

- <span id="page-39-0"></span>1. haal handmatig het/de bestand(en) .po of .ts op. Dit kan door de bestanden te downloaden vanaf ofwel het platform Transifex of vanuit de map locale/\$language in de opslagplaats voor de bron (in GitHub),
- 2. verwerk de vertaling lokaal
- 3. upload de aangepaste bestanden naar hun bronnen (Transifex of GitHub).

Hoewel het downloaden en uploaden van te vertalen bestanden kan worden uitgevoerd met Transifex, wordt het niet aanbevolen om dat proces te gebruiken. Omdat er geen systeem voor versies is op Transifex, zal het bestand dat u upload simpelweg het bestaande exemplaar vervangen en potentieel elke aanpassing overschrijven die in de tussenliggende tijd door anderen op het platform zijn gemaakt.

Wanneer u het bestand voor de eerste keer opent in Qt Linguist zult u het volgende dialoogvenster zien:

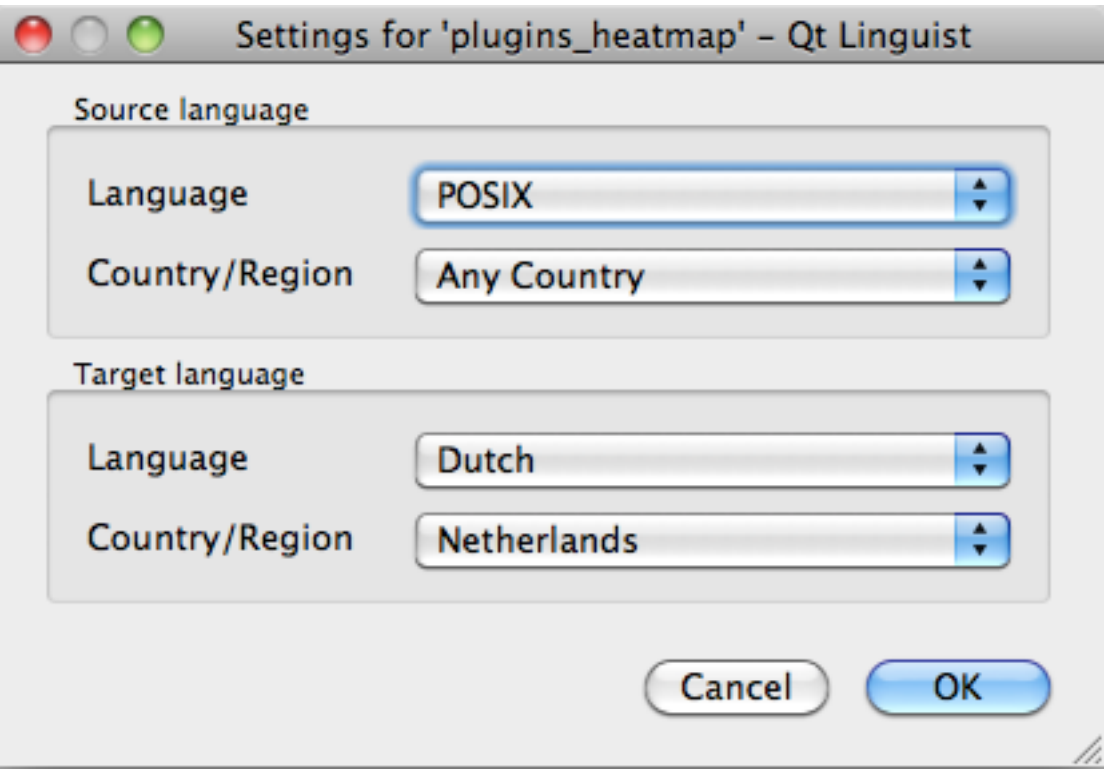

Fig. 4.2: Selecteer de taal voor de vertaling in het menu van Linguist

De doeltaal zou correct moeten zijn gevuld. De brontaal kan worden gelaten zoals het is met de taal POSIX en Country/Region op een willekeurig land.

Wanneer u op de knop *OK* drukt wordt Qt Linguist gevuld met zinnen en kunt u beginnen met vertalen, zie Fig. 4.3.

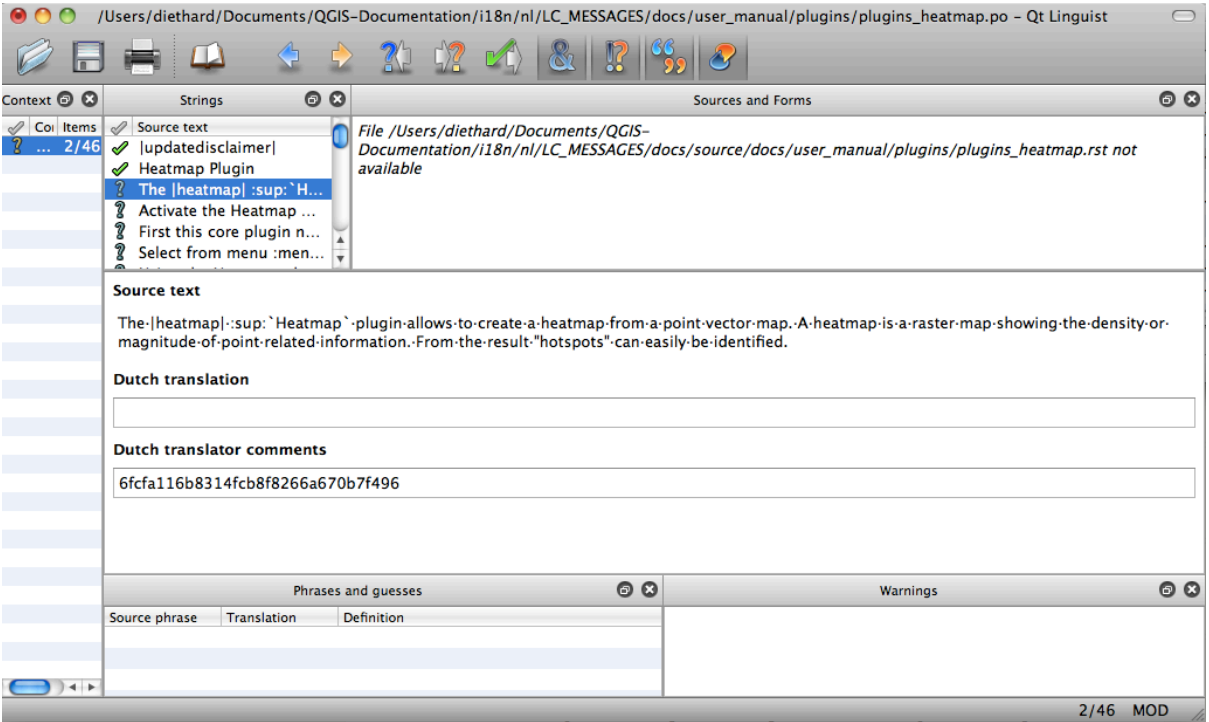

Fig. 4.3: Vertalen met behulp van het menu Linguist

In het menu ziet u de volgende knoppen die handig in het gebruik zijn.

- **24**) De knop Translation Done Next is de meest belangrijke knop. Als het item vertaald moet worden, voert u een tekst in in het tekstveld en drukt op deze knop. Als het item geen vertaling nodig heeft, laat dan het tekstveld voor de vertaling leeg en druk ook op deze knop om aan te geven dat het item voltooid is en dat u doorgaat met het volgende item.
- De knop Goto Previous kan worden gebruikt om terug te gaan naar een eerder vertaald item.
- De knop Goto Next kan worden gebruikt om naar het volgende vertaalde item te gaan.
- **De knop Next Todo springt naar het eerste nog te vertalen item. Handig als het originele document is** gewijzigd en alleen enkele nieuwe/gewijzigde zinnen moeten worden vertaald.
- De knop Previous Todo zoekt terug en springt naar het eerste nog te vertalen item dat het vindt.

Voor meer informatie over het gebruiken van Qt Linguist, bekijk https://doc.qt.io/qt-5/linguist-translators.html

**Waarschuwing:** Indien u inhoud wilt downloaden om te vertalen vanuit de opslagplaats voor de bron, doe dat dan nooit in de branch master. Voor vertalingen zijn altijd branch[es voor vertalingen beschikbaar, als een docume](https://doc.qt.io/qt-5/linguist-translators.html)nt in het Engels volledig is bijgewerkt voor een bepaalde versie. Als voorbeeld: voor het vertalen van de branch van de handleiding voor QGIS 2.8, moet u de branch manual\_en\_v2.8 gebruiken.

### <span id="page-41-0"></span>**4.2.3 Vertalen van een handleiding**

Nu beginnen we met het vertalen van de handleiding van de plug-in\_heatmap!

Vertalen van de meeste zinnen is recht door zee. Gedurende deze sessie van vertalen zal ik aangeven welke delen (rst-argumenten) op een bijzondere manier dienen te worden vertaald.

Hieronder zien we een meer interessante zin om te vertalen:

```
The | heatmap| :sup:`Heatmap` plugin allows to create a heatmap from a
point vector map. A heatmap is a raster map showing the density or
magnitude of point related information. From the result "hotspots" can
easily be identified.
```
Deze zin bevat twee rst-argumenten:

- 1. |heatmap| woorden tussen | zijn vervangingen en deze zouden nooit moeten worden vertaald! Dit zal worden vervangen door het pictogram van de plug-in Heatmap!
- 2. : sup: `Heatmap`, het argument : sup: is een argument voor een superpositie en drukt de volgende tekst iets hoger af. Dit wordt gebruikt om de tekst van de pop-up weer te geven die verschijnt als u de muis boven het item op de werkbalk brengt en dit kan anders zijn als wanneer het in feite is vertaald in de toepassing QGIS. In het geval voor Nederlands is dat niet zo!

Alle andere platte tekst in deze zin kan worden vertaald!

Het volgende item voor vertaling bevat het argument : ref: dat over het algemeen wordt gebruikt om te verwijzen naar een ander gedeelte ergens in de handleiding! De tekst die volgt op een argument :ref: zou nooit moeten worden gewijzigd omdat het een unieke identificatie is!

```
First this core plugin needs to be activated using the Plugin Manager
(see Section :ref:`load_core_plugin`). After activation the heatmap icon
|heatmap| can be found in the Raster Toolbar.
```
In dit geval is "load\_core\_plugin" een unieke identificatie voor een verwijzing die is geplaatst vóór een rst-item dat een bijschrift heeft. Het argument ref zal worden vervangen door de tekst van de kopregel en een hyperlink worden. Wanneer de kopregel, waarnaar deze verwijzing verwijst, wordt vertaald, worden ook alle verwijzingen naar deze kopregel automatisch vertaald.

Het volgende item bevat de rst-tag :menuselection: gevolgd door de actueel weergegeven tekst in een menu in de toepassing QGIS, dit zou in de toepassing vertaald kunnen worden en zou daarom, als dat het geval is, moeten worden vertaald.

```
Select from menu :menuselection:`View --> Toolbars --> Raster` to activate
the Raster Toolbar when it is not yet activated.
```
In het hierboven vermelde item is "View –>" actueel vertaald als "Beeld –>" omdat dat de vertaling is die wordt gebruikt in de Nederlandstalige versie van de toepassing QGIS.

Een stukje verder komen we het volgende, wat lastig te vertalen, item tegen:

```
The |heatmap| :sup:`Heatmap` tool button starts the Dialog of the Heatmap
plugin (see :numref:`figure_heatmap_settings`).
```
Het bevat een verwijzing naar een afbeelding figure\_heatmap\_settings\_ en, net als een verwijzing naar een gedeelte, zou ook deze verwijzing niet moeten worden gewijzigd!! De definitie van de verwijzing in het rst-document is niet opgenomen in het .po-bestand en kan daarom niet worden gewijzigd. Dit betekent dat de verwijzing naar afbeeldingen niet kan worden vertaald. Wanneer HTML wordt gemaakt zult u figure\_heatmap\_settings zien. Wanneer een PDF-document wordt gemaakt wordt figure\_heatmap\_settings\_ vervangen door een nummer voor de afbeelding.

Het volgende item om te vertalen met attributen voor rst is het volgende item:

**\*\*Input Point dialog\*\***: Provides a selection of loaded point vector maps.

Verwijder niet de sterretjes in de regel hierboven. Het zal de tekst die er tussen staat vet afdrukken. De tekst zelf is vaak tekst die is opgenomen in het dialoogvenster zelf en zou in de toepassing wel mogen worden vertaald.

Het volgende item om te vertalen bevat de rst-tag : quilabel:

```
When the |checkbox| :guilabel: `Advanced` checkbox is checked it will
give access to additional advanced options.
```
De tekst *Advanced* van de tag guilabel zou zeer wel kunnen zijn vertaald in de toepassing QGIS en zal waarschijnlijk gewijzigd moeten worden!

Het volgende te vertalen item bevat ``airports``. De aanhalingstekens worden gebruikt om de grootte van het lettertype te wijzigen. In dit geval is het een letterlijke waarde en hoeft niet te worden vertaald.

```
For the following example, we will use the ``airports`` vector point
layer from the QGIS sample dataset (see :ref: label_sampledata ).
Another excellent QGIS tutorial on making heatmaps can be found on
`https://www.qgistutorials.com
<https://www.qgistutorials.com/en/docs/creating_heatmaps.html>`_.
```
Dit item bevat ook een hyperlink met een URL en een externe weergave. De URL zou natuurlijk intact moeten blijven, u mag de externe tekst `https://www.qgistutorials.com die zichtbaar is voor de lezer, wijzigen. Verwijder nooit de underscore aan het einde van de hyperlink omdat die er een essentieel deel van uitmaakt!!

### **4.2.4 Samenvatting Regels voor vertalingen**

- <span id="page-42-0"></span>1. Wijzig nooit de tekst tussen twee tekens | zoals |bronze|, |checkbox|, |labels|, |selectString|, |addLayer| … Dit zijn speciale tags om afbeeldingen te vervangen
- 2. Wijzig geen verwijzingen die beginnen met rollen zoals :ref:, :file:, :numref:, tenzij zij een titel bevatten. In dat geval kunt u de titel vertalen maar de koppeling ongewijzigd laten (d.i. de tekst tussen < en >)

**Tip:** Wanneer een titel beschikbaar is voor een verwijzing, zou Transifex een getal in de Engelse brontekst weer kunnen geven ter vervanging van een gedeelte van de koppeling. Klik op het getal in de brontekst om de koppeling naar de verwijzing toe te voegen naast de te vertalen titel.

- 3. Wijzig geen verwijzingen die eindigen met een underscore, zoals figure\_labels\_1\_
- 4. Wijzig niet de URL in hyperlinks, maar u mag de externe weergave wijzigen. Laat de underscore aan het einde van de hyperlink staan, zonder aanvullende ruimte (>`\_)
- 5. Wijzig de tekst binnen de aanhalingstekens die volgen op de tags :sup:, :guilabel: en :menuselection:. Controleer of/hoe het vertaald is in de toepassing QGIS. Wijzig niet de tag zelf.
- 6. Tekst tussen dubbele sterretjes en dubbele aanhalingstekens geven vaak waarden of veldnamen aan, soms moeten zij vertaald worden, soms niet.
- 7. Zorg er voor om exact dezelfde (aantallen) speciale tekens van de brontekst te gebruiken, zoals `, ``, \*, \*\*, ::. Deze dragen bij aan het cosmetisch uiterlijk van de verschafte informatie
- 8. Begin de tekst, die wordt omsloten door speciale tekens of tags, niet met een spatie
- 9. Eindig de vertaalde tekenreeksen niet met een nieuwe alinea, anders zal de tekst niet worden vertaald bij het genereren van de HTML.

Volg de hierboven weergegeven regels en het vertaalde document zal er goed uitzien!

Neem voor vragen contact op met het QGIS Community Team of het QGIS Translation Team.

# HOOFDSTUK<sup>5</sup>

## Vervangingen

### <span id="page-44-0"></span>• *Gebruik*

### • *Algemene vervangingen*

- **–** *Pictogrammen voor platformen*
- **–** *[Me](#page-45-0)nu-items*
- *[Pictogrammen voor wer](#page-45-1)kbalken*
	- **–** *[Beheren van lagen en overzicht](#page-45-2)*
	- **–** *[Project](#page-46-0)*
	- **–** *[Bewerken](#page-46-1)*
	- **–** *[Identificatieresultaten](#page-46-2)*
	- **–** *[Digitali](#page-47-0)seren en Geavanceerd digitaliseren*
	- **–** *[Mazen](#page-48-0)*
	- **–** *[Kaartnavigatie en attr](#page-48-1)ibuten*
	- **–** *[Selecteren en Expressies](#page-48-2)*
	- **–** *[Labels](#page-49-0) en diagrammen*
	- **–** *[Decoraties](#page-50-0)*
	- **–** *[Help](#page-50-1)*
	- **–** *[Kleuren](#page-51-0)*
- *Ande[re basispict](#page-51-1)ogrammen*
- *Attri[butent](#page-52-0)abel*
- *Proje[cties en g](#page-52-1)eo-verwijzingen*
- *[Afdruklay-out](#page-52-2)*
- *[Laageigenscha](#page-53-0)ppen*
- *[Plug-ins](#page-53-1)*

**–** *Processing*

- **–** *Verschillende bronplug-ins*
- **–** *Integratie van Grass*

## **5.1 Ge[bruik](#page-58-0)**

<span id="page-45-0"></span>Vervangingen zijn gedefinieerd voor elk pictogram in het bestand /source/substitutions.txt op QGIS-Documentation repository en enkele van deze vervangingen zijn hieronder vermeld om het gebruiken van pictogrammen in handleidingen voor QGIS gemakkelijker te maken. Wanneer u dus een pictogram van de toepassing QGIS in de documentatie wilt gebruiken is er een grote kans dat er al een vervanging is die kan/moet worden gebruikt.

[Indien er geen vervanging bestaat](https://github.com/qgis/QGIS-Documentation):

- 1. controleer de opslagplaats voor de documentatie of het pictogram beschikbaar is in de map /static/ common. Indien geen afbeelding, dan dient u het afbeeldingsbestand te zoeken en te kopiëren vanuit repository QGIS (vaak in de map default themes) en plak die (in indeling .png) in de map /static/common. Voor het gemak en bijwerken wordt geadviseerd om, indien mogelijk, de bestandsnaam te behouden.
- 2. maak de verwijzing naar de vervanging in het bestand /substitutions.txt op de manier zoals in het voorbeeld hierond[er. De tekst voo](https://github.com/qgis/QGIS/blob/release-3_34/images/themes/default)r de vervanging zou moeten zijn afgeleid van de bestandsn[aam en in](https://github.com/qgis/QGIS) [camel](https://github.com/qgis/QGIS)Case moeten zijn:

```
.. |dataSourceManager| image:: /static/common/mActionDataSourceManager.png
  :width: 1.5em
.. |splitLayer| image:: /static/common/split_layer.png
  :width: 1.5em
```
- 3. Werk het/de doelgedeelte(n) van de documentatie bij met uw nieuwe vervanging.
- 4. (optioneel, maar hoogst wenselijk) voeg de vervanging toe aan de lijst hieronder.
- 5. Voeg de nieuwe verwijzing voor de vervanging toe aan de lijst met vervangingen aan het einde van de/het bestand(en) waarin het wordt gebruikt, of voer het handige script scripts/find\_set\_subst.py uit.

```
# from the repository main folder
python3 scripts/find_set_subst.py
```
## **5.2 Algemene vervangingen**

<span id="page-45-1"></span>Hieronder zijn enkele pictogrammen en hun te gebruiken vervangingen vermeld voor bij het schrijven van documentatie. Kan op vele plaatsen in de handleidingen worden gebruikt/gevonden.

### <span id="page-45-2"></span>**5.2.1 Pictogrammen voor platformen**

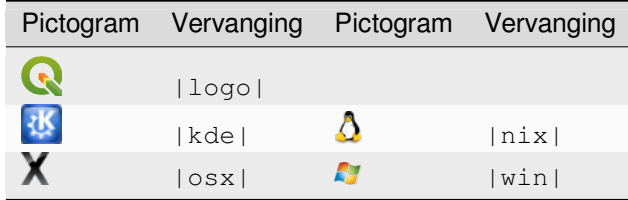

## <span id="page-46-0"></span>**5.2.2 Menu-items**

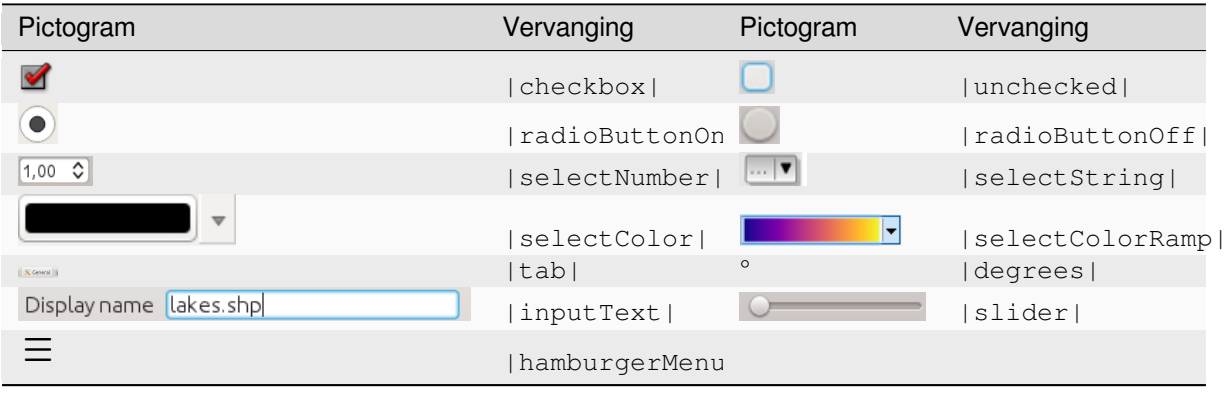

# <span id="page-46-1"></span>**5.3 Pictogrammen voor werkbalken**

## <span id="page-46-2"></span>**5.3.1 Beheren van lagen en overzicht**

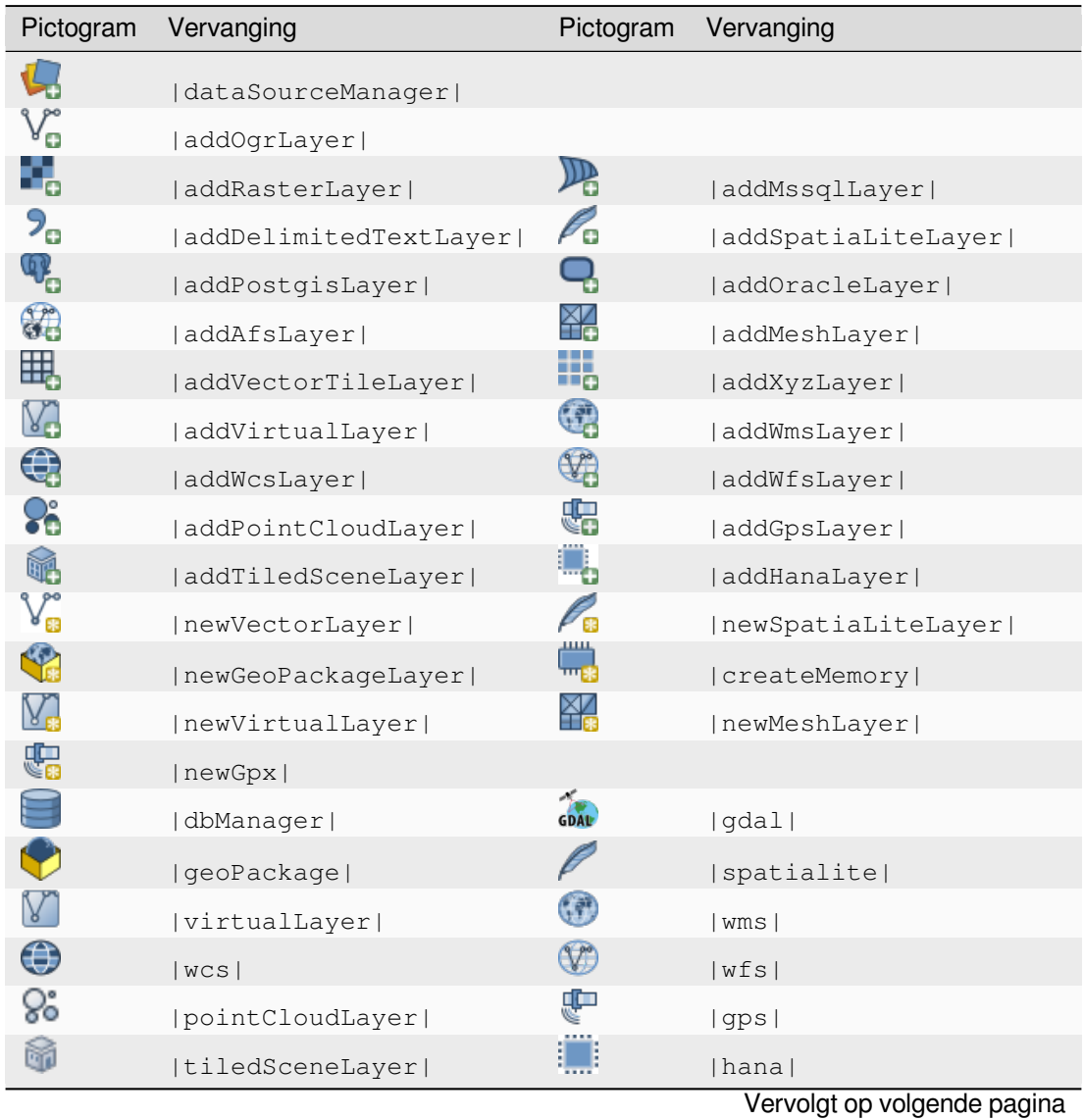

**5.3. Pictogrammen voor werkbalken 43**

| Pictogram      | 1 AD U.I<br>Vervanging | vurvuğu varı vuriyu pağına<br>Pictogram | Vervanging            |
|----------------|------------------------|-----------------------------------------|-----------------------|
|                | dbSchema               |                                         |                       |
| ∞              | inOverview             | $\infty$                                | addAllToOverview      |
| ᡂ<br>Ø         | removeAllFromOverview  |                                         | removeLayer           |
| $\circledcirc$ | showAllLayers          | $\bigcirc$                              | hideAllLayers         |
| $\circledcirc$ | showPresets            | $\bullet$                               | showSelectedLayers    |
|                | hideSelectedLayers     |                                         | hideDeselectedLayers  |
|                | toggleAllLayers        |                                         | toggleSelectedLayers  |
|                | addLayer               |                                         |                       |
|                | indicatorTemporal      |                                         | indicatorNonRemovable |
|                | indicatorEmbedded      |                                         | indicatorFilter       |
|                | indicatorMemory        |                                         | indicatorNoCRS        |
| ⚠              | indicatorBadLayer      |                                         | favourites            |
| A              | indicatorLayerError    | Ŧ,                                      | indicatorNotes        |
| ⊞              | indicatorLowAccuracy   |                                         | indicatorOffline      |

Tabel 5.1 – Vervolgd van vorige pagina

## <span id="page-47-0"></span>**5.3.2 Project**

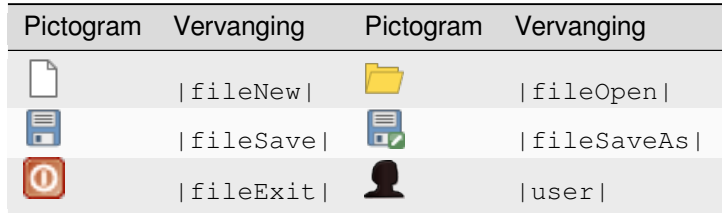

## <span id="page-48-0"></span>**5.3.3 Bewerken**

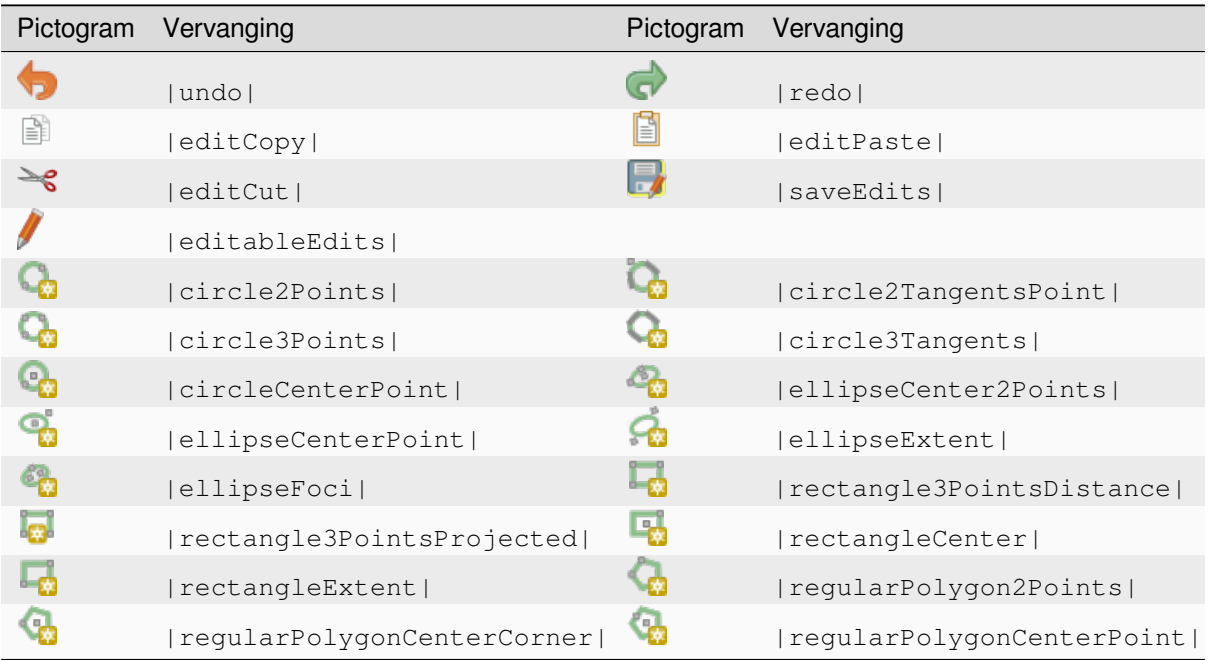

## <span id="page-48-1"></span>**5.3.4 Identificatieresultaten**

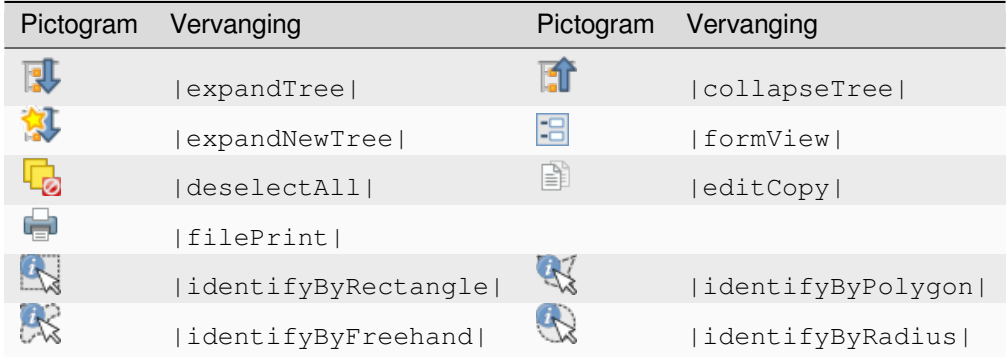

## <span id="page-48-2"></span>**5.3.5 Digitaliseren en Geavanceerd digitaliseren**

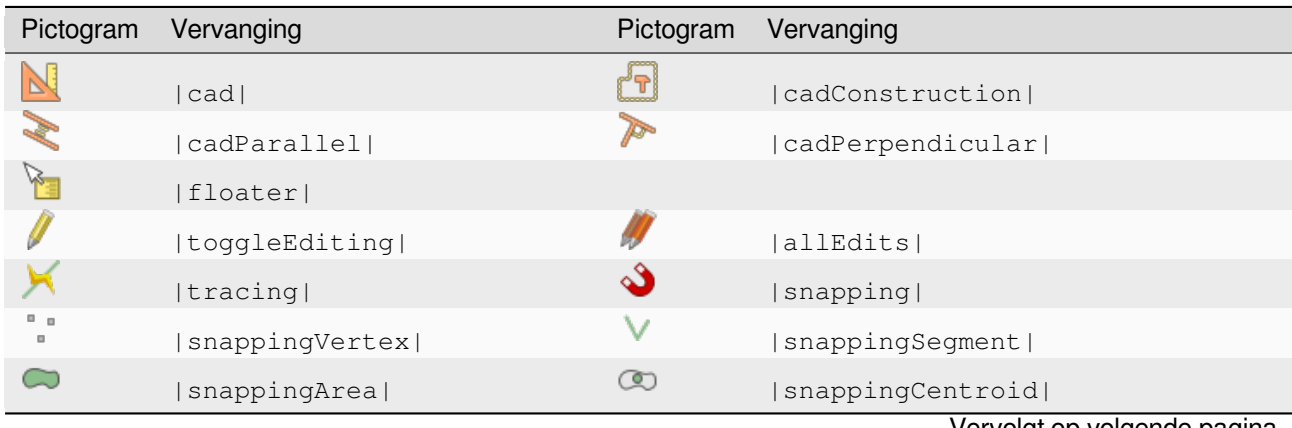

| Pictogram             | Vervanging               | Pictogram                    | Vervanging                     |
|-----------------------|--------------------------|------------------------------|--------------------------------|
| W                     | snappingMiddle           | V                            | snappingEndpoint               |
| 0 <sup>o</sup><br>° 0 | capturePoint             | 7                            | capturePolygon                 |
| V.                    | captureLine              |                              | captureCurveFromFeature        |
| 蘦                     | deleteSelectedFeatures   |                              |                                |
| r.                    | circularStringCurvePoint | r.                           | circularStringRadius           |
| 陔                     | vertexTool               | $\sqrt[3]{\mathcal{K}}$      | vertexToolActiveLayer          |
|                       | digitizeWithSegment      |                              | digitizeShape                  |
| W                     | streamingDigitize        |                              | digitizeWithCurve              |
| $\mathbb{R}$          | moveFeature              | ಕ                            | moveFeatureCopy                |
| Yő                    | moveFeatureLine          | Vő.                          | moveFeatureCopyLine            |
| $\cdot \bar{c}$       | moveFeaturePoint         | $\circ_{\mathbf{G}}^{\circ}$ | moveFeatureCopyPoint           |
| B                     | rotateFeature            | Œ                            | rotatePointSymbols             |
| 2                     | scaleFeature             |                              |                                |
| $\mathscr O$          | offsetCurve              | $\overbrace{\sim}$           | offsetPointSymbols             |
| È                     | $ \sinp\ $               |                              | reshape                        |
| 2                     | addRing                  |                              | addPart                        |
|                       | fillRing                 |                              |                                |
| <b>CEON</b>           | deleteRing               | <b>OB</b>                    | deletePart                     |
| P                     | mergeFeatures            | 辈                            | mergeFeatureAttributes         |
| $\frac{1}{2}$         | splitFeatures            | 75                           | splitParts                     |
| V <sub>o</sub>        | reverseLine              |                              |                                |
| $\mathbb{P}$          | allowIntersections       |                              | avoidIntersectionsCurrentLayer |
| S                     | avoidIntersectionsLayers | $\mathcal{A}$                | $ s$ nappingSelf $ $           |

Tabel 5.2 – Vervolgd van vorige pagina

## <span id="page-49-0"></span>**5.3.6 Mazen**

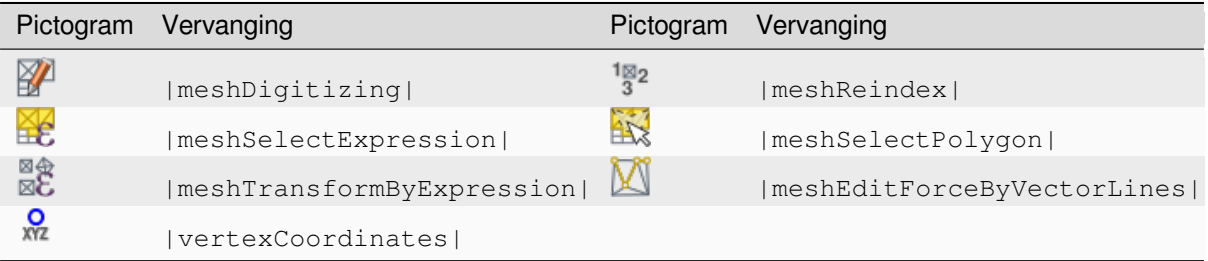

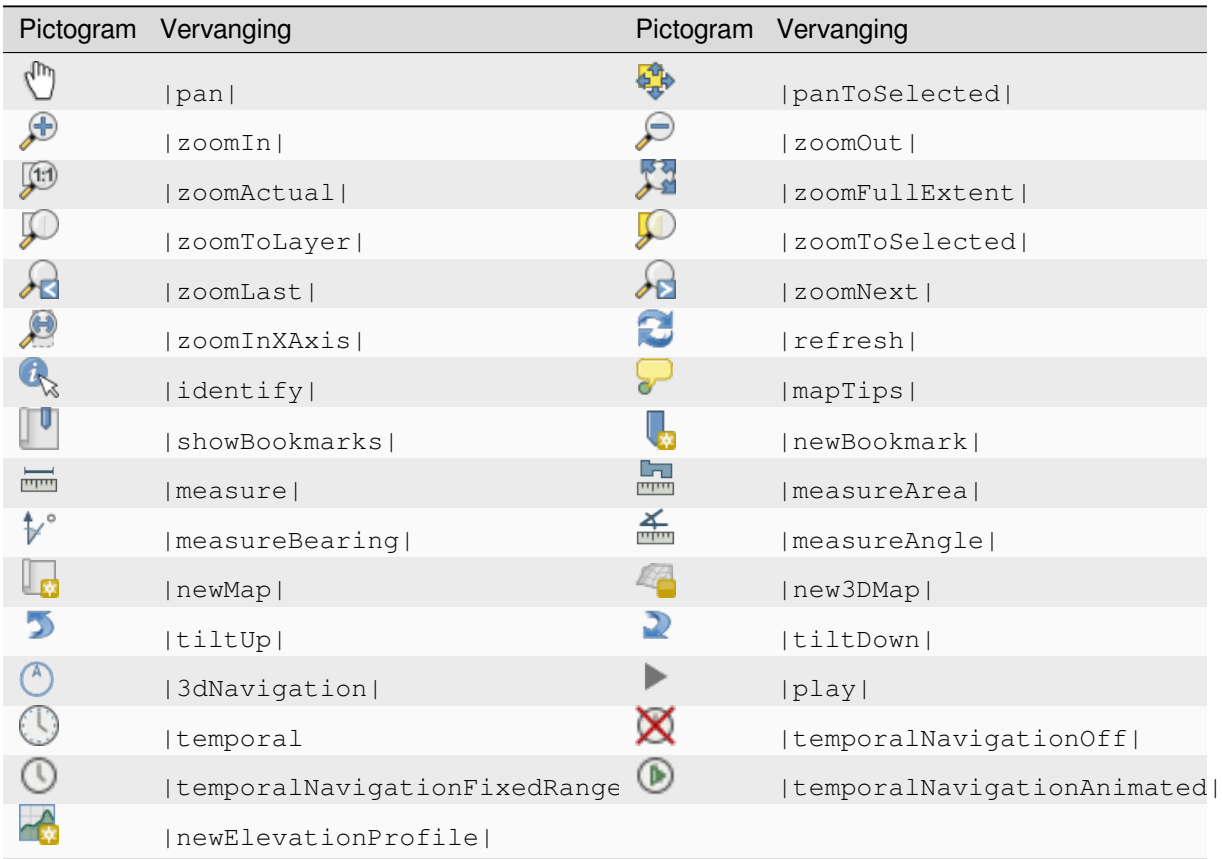

# <span id="page-50-0"></span>**5.3.7 Kaartnavigatie en attributen**

## <span id="page-50-1"></span>**5.3.8 Selecteren en Expressies**

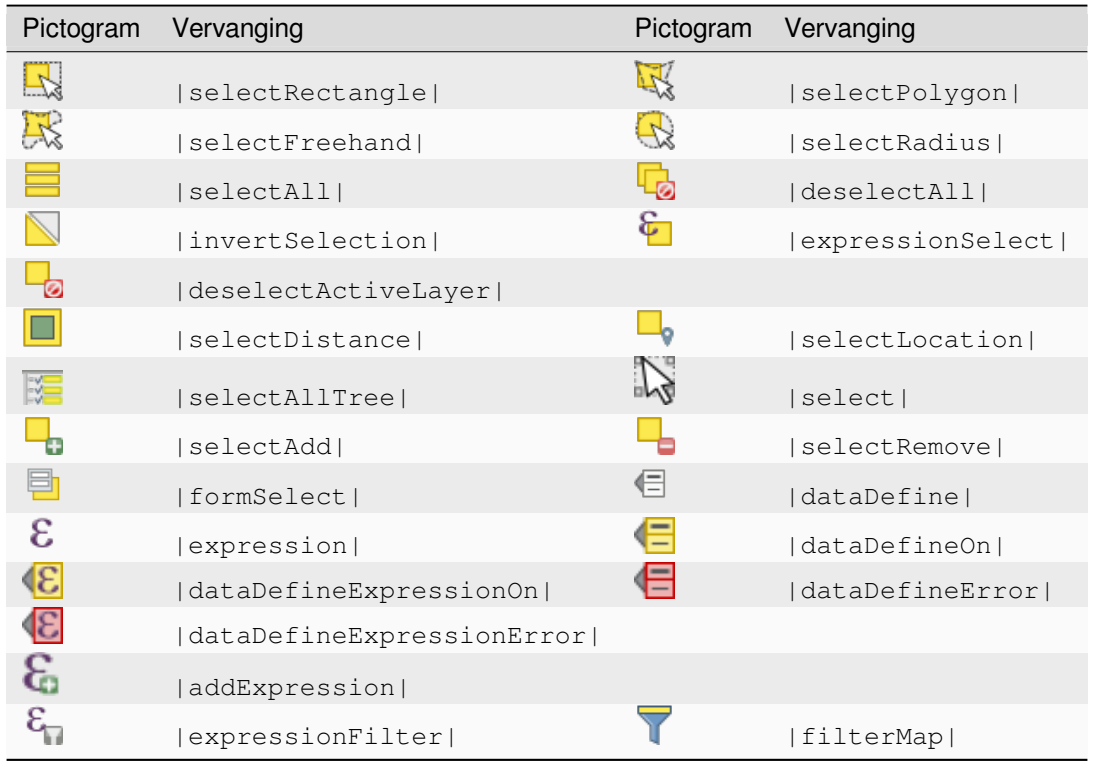

<span id="page-51-0"></span>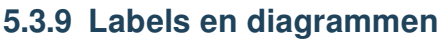

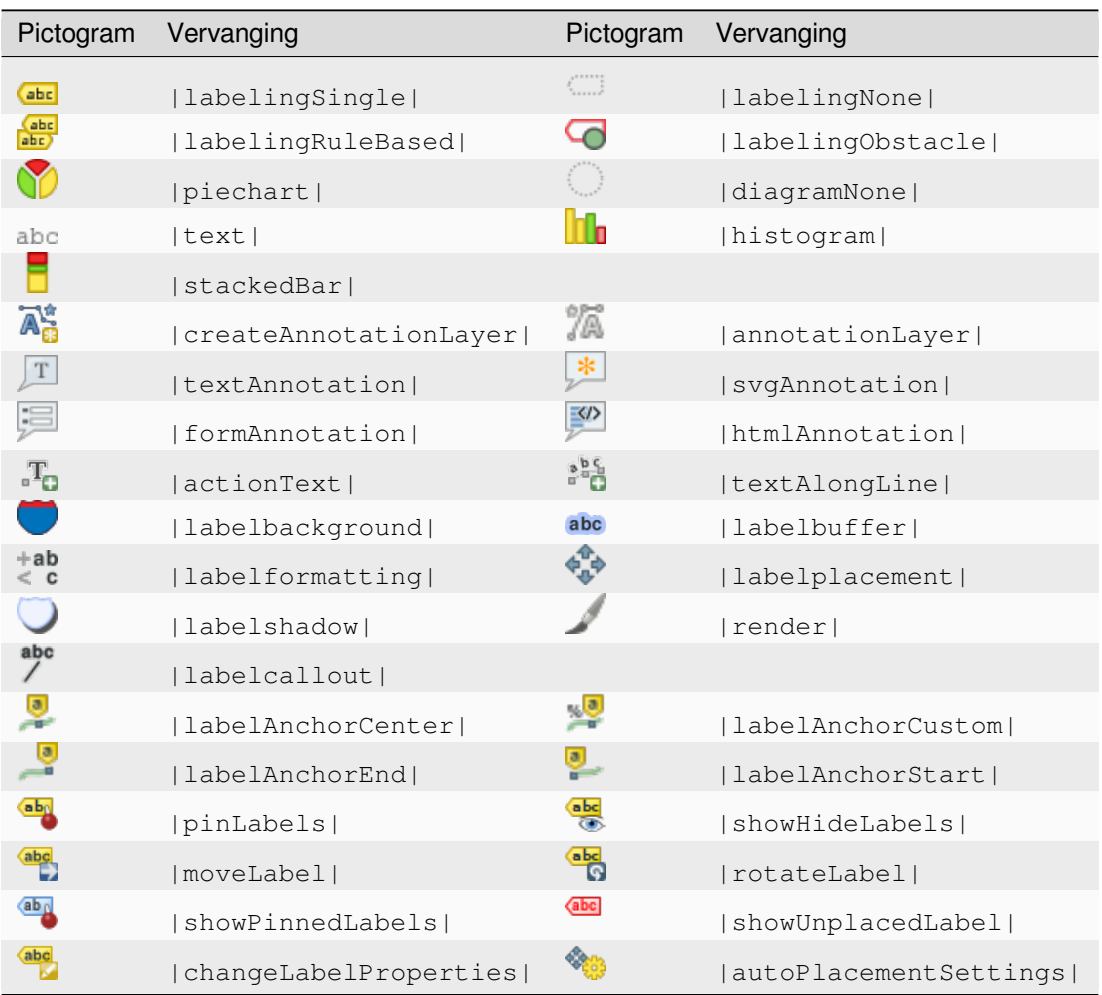

## <span id="page-51-1"></span>**5.3.10 Decoraties**

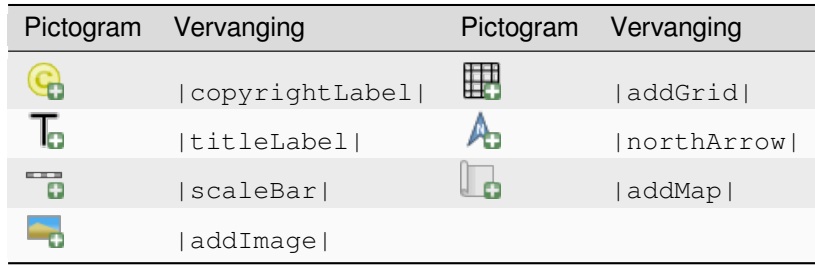

## <span id="page-52-0"></span>**5.3.11 Help**

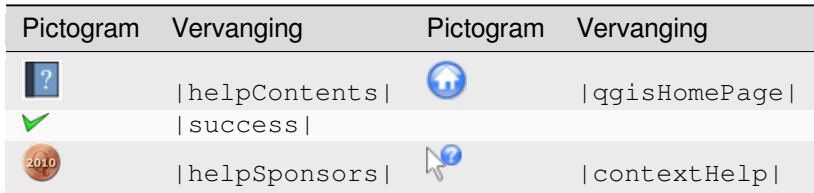

## <span id="page-52-1"></span>**5.3.12 Kleuren**

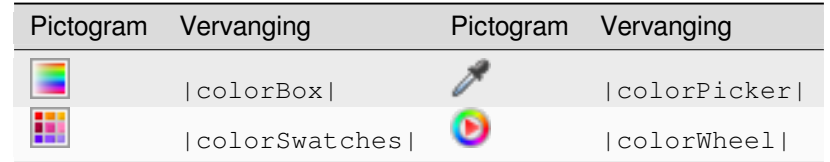

# <span id="page-52-2"></span>**5.4 Andere basispictogrammen**

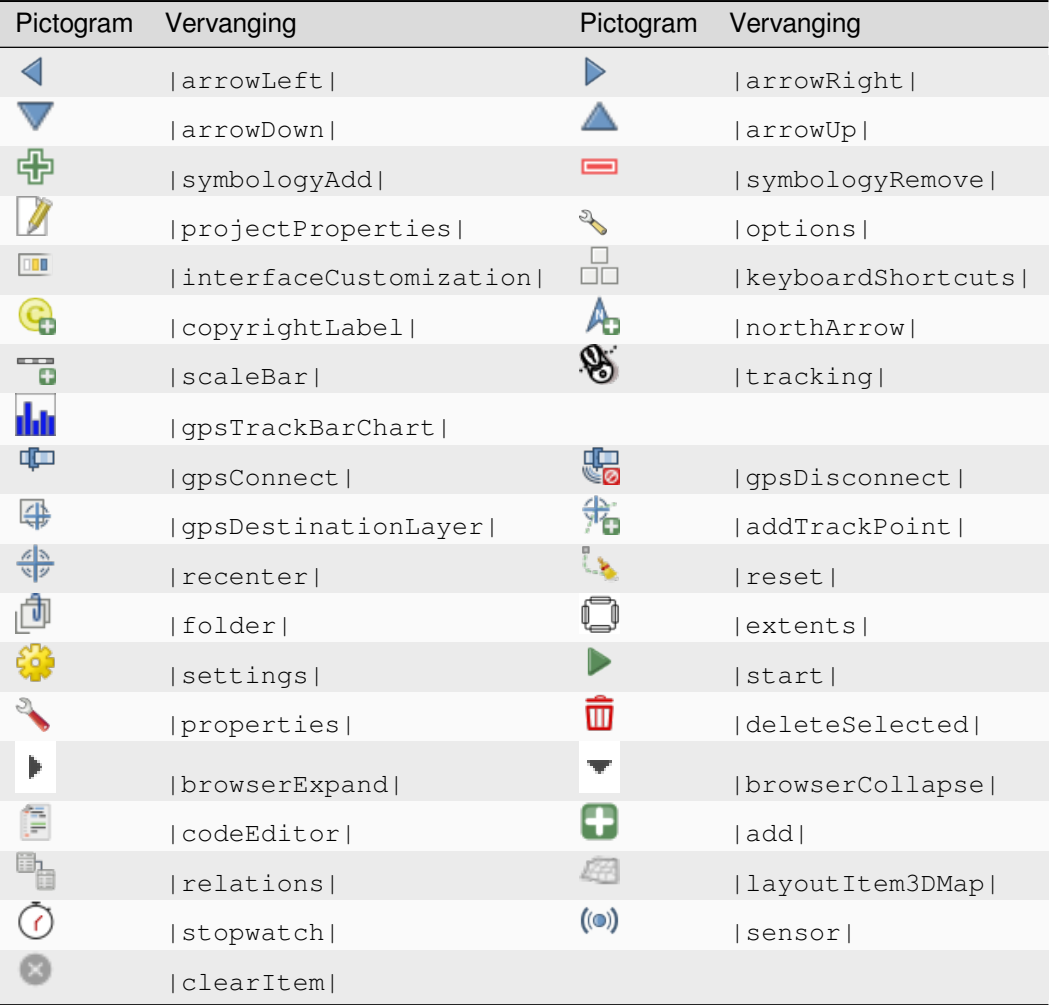

## <span id="page-53-0"></span>**5.5 Attributentabel**

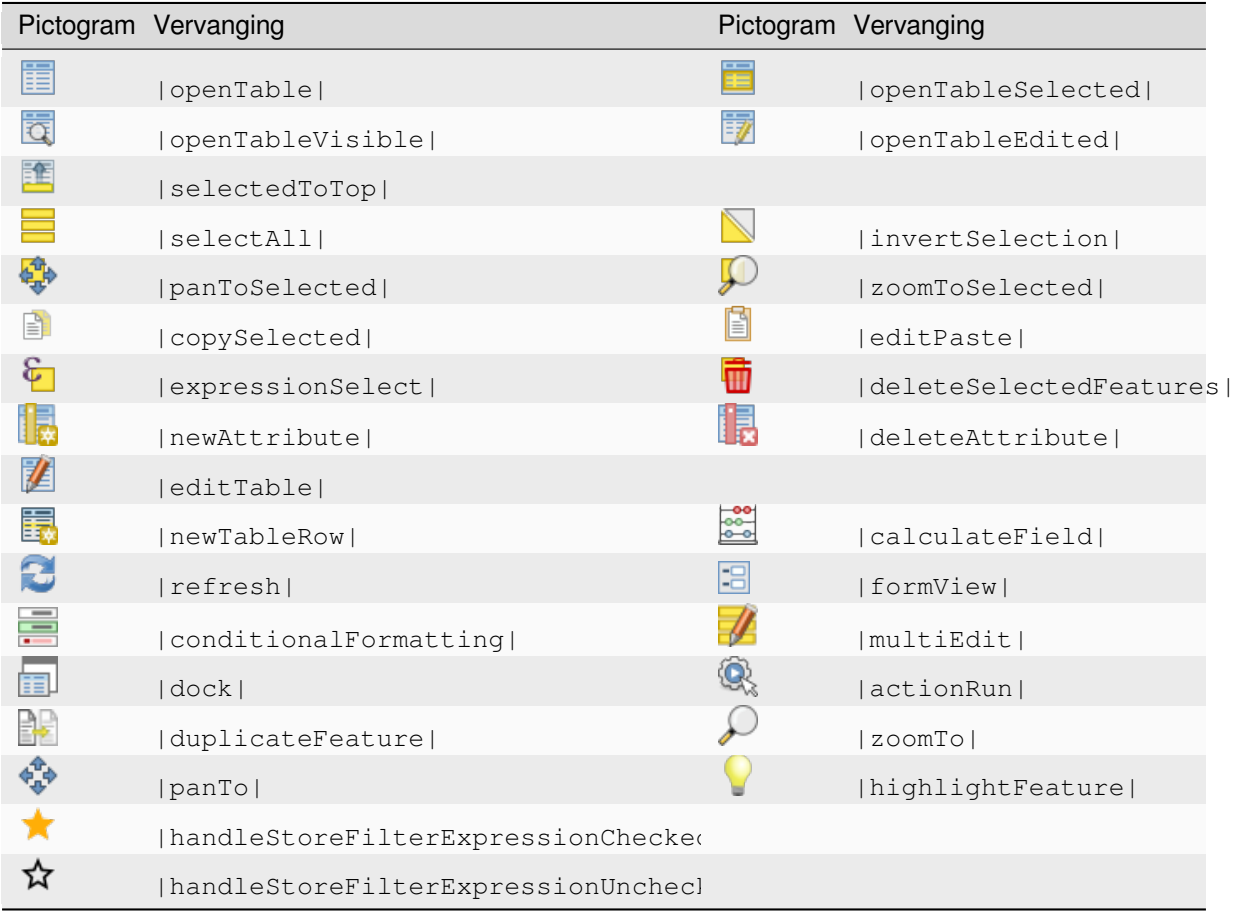

# <span id="page-53-1"></span>**5.6 Projecties en geo-verwijzingen**

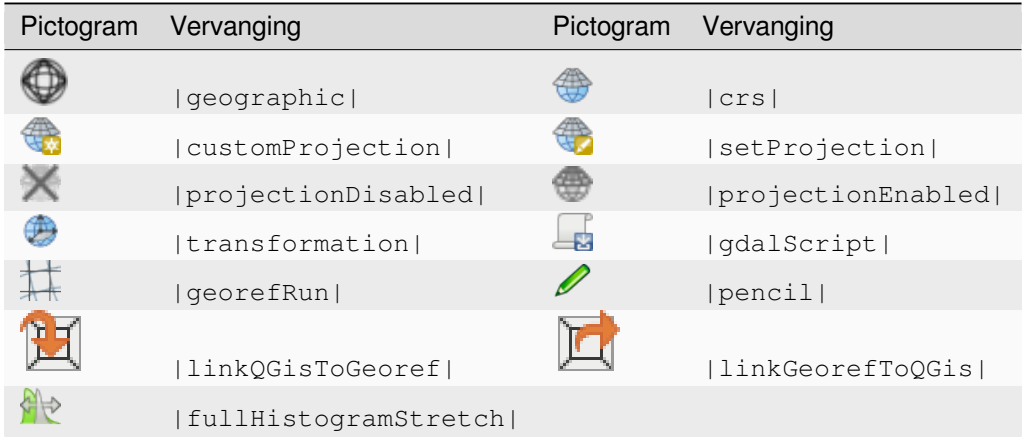

# <span id="page-54-0"></span>**5.7 Afdruklay-out**

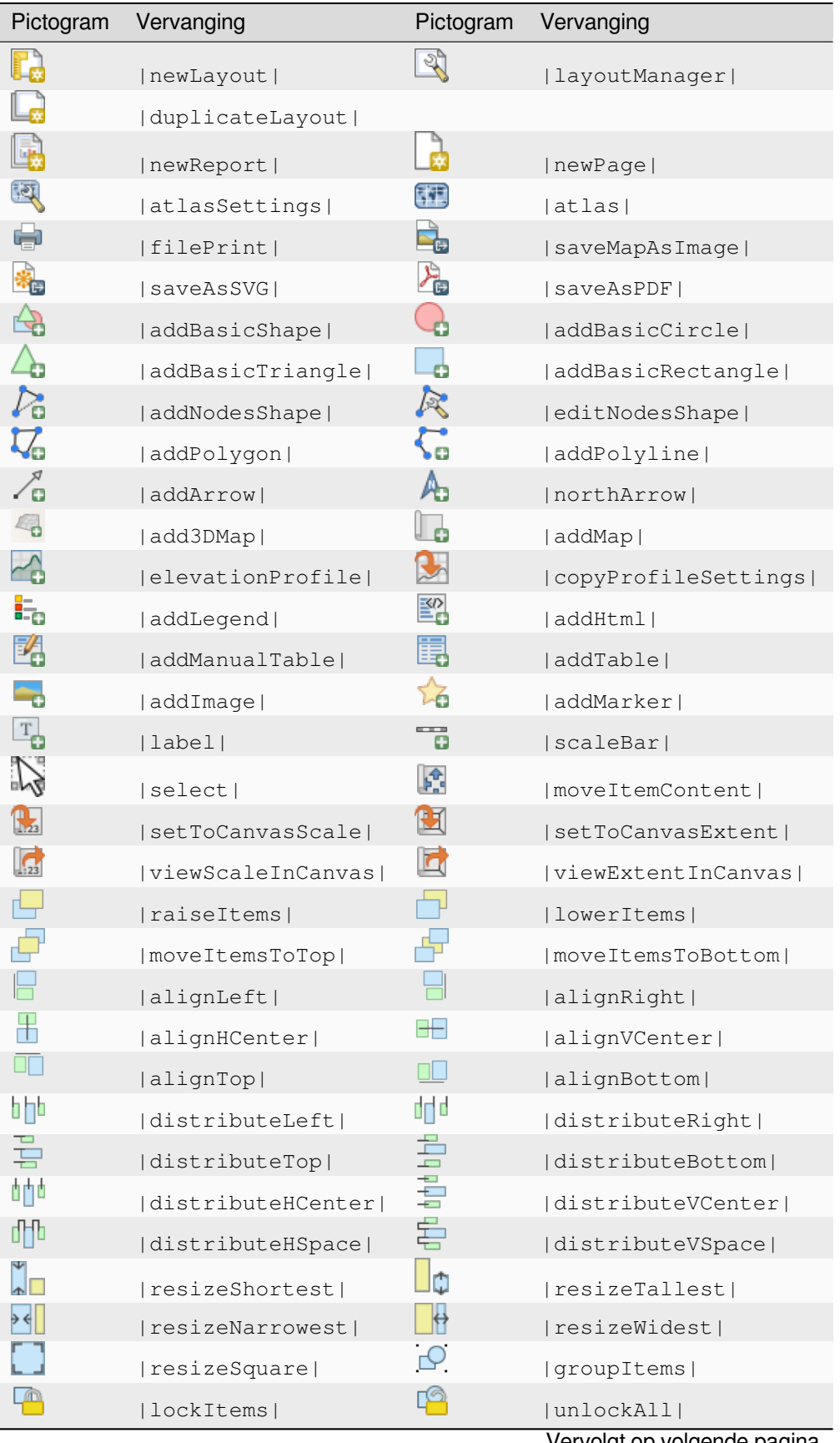

Vervolgt op volgende pagina

| rabor old rorrolga rail rolligo paglilla |               |           |            |
|------------------------------------------|---------------|-----------|------------|
| Pictogram                                | Vervanging    | Pictogram | Vervanging |
|                                          | locked        |           | unlocked   |
| m                                        | lockRepeating |           | lockedGray |

Tabel 5.3 – Vervolgd van vorige pagina

# <span id="page-55-0"></span>**5.8 Laageigenschappen**

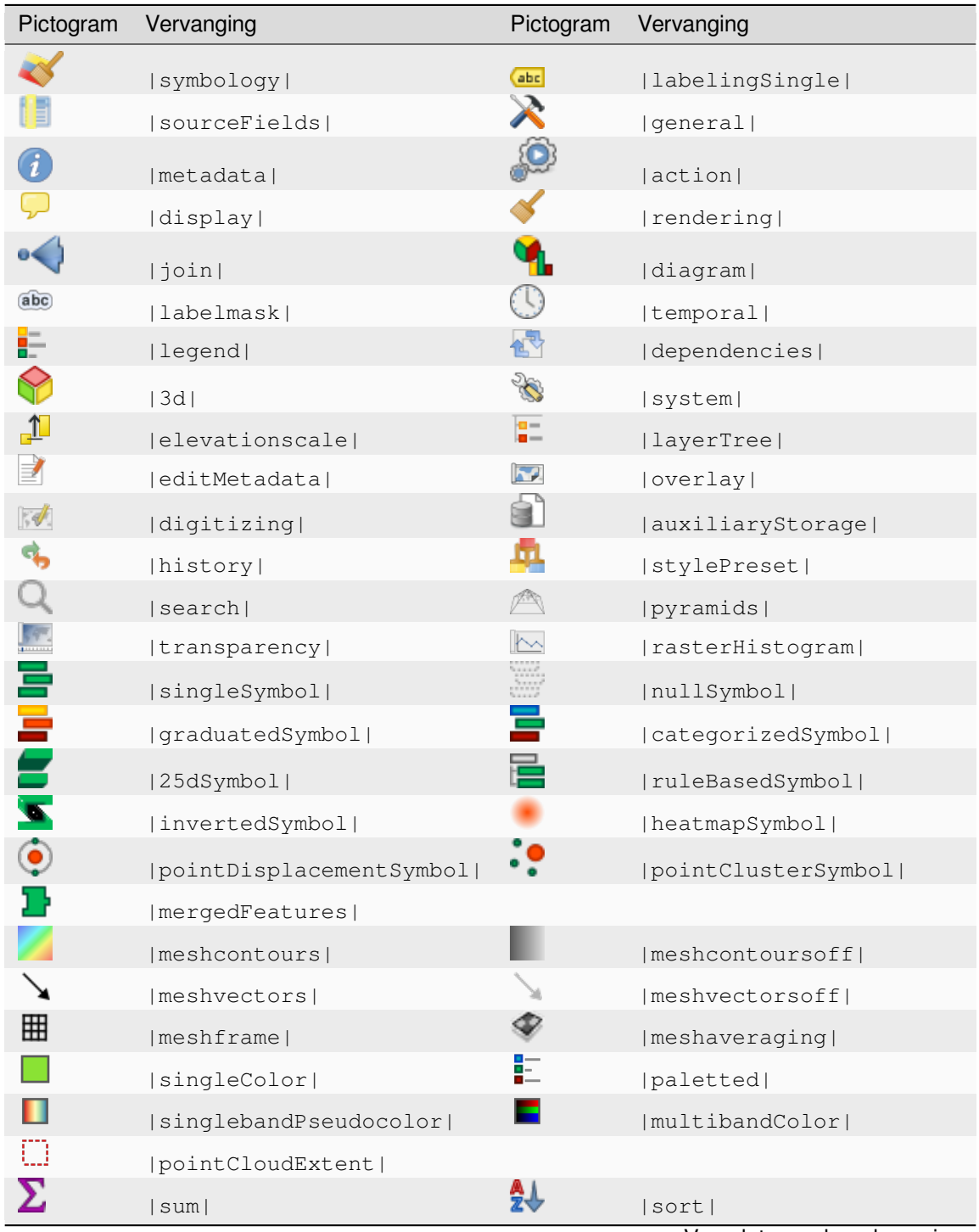

Vervolgt op volgende pagina

| Pictogram              | Vervanging             | Pictogram | Vervanging             |
|------------------------|------------------------|-----------|------------------------|
|                        | paintEffects           |           | mapIdentification      |
| $\frac{\bullet}{\Box}$ | styleManaqer           | 洋         | iconView               |
| o de                   | joinNotEditable        |           | joinedLayerNotEditable |
|                        | joinHasNotUpsertOnEdit | Ħ         | filterTableFields      |
|                        | symbologyEdit          |           |                        |
|                        | sharingImport          |           | sharingExport          |

Tabel 5.4 – Vervolgd van vorige pagina

# **5.9 Plug-ins**

## **5.9.1 Processing**

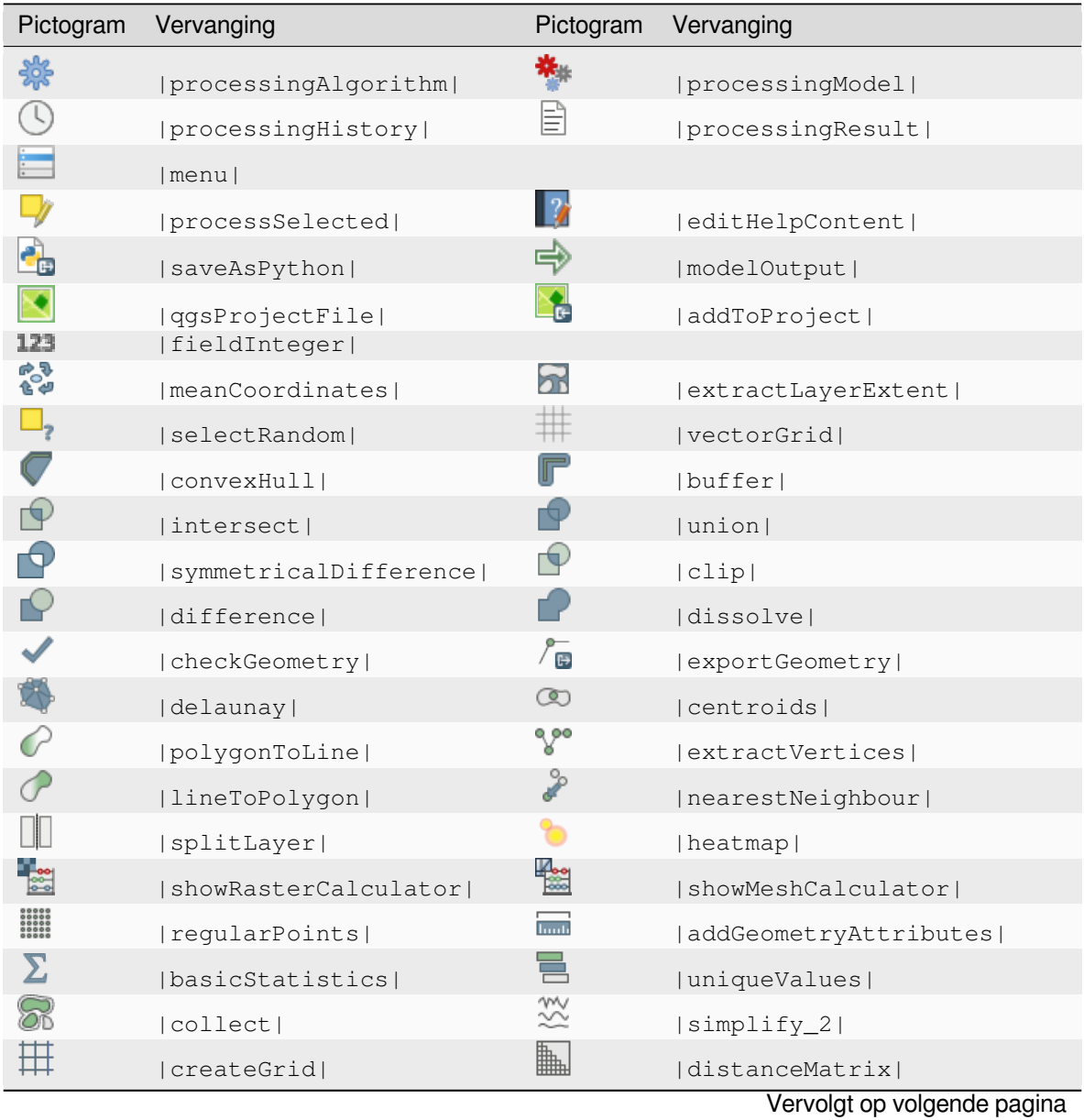

| Pictogram                                               | Vervanging             | Pictogram                                               | Vervanging                |
|---------------------------------------------------------|------------------------|---------------------------------------------------------|---------------------------|
| $x^{\ast}$                                              | lineIntersections      | rĿ                                                      | mergeLayers               |
| ್ಡೌ                                                     | sumPoints              |                                                         | sumLengthLines            |
| $\begin{bmatrix} 1 & 0 \\ 0 & 0 \\ 0 & 0 \end{bmatrix}$ | randomPointsInPolygons | $\begin{pmatrix} 0 & 0 \\ 0 & 0 \end{pmatrix}$          | randomPointsWithinPolygon |
| N)                                                      | randomPointsOnLines    | $\begin{bmatrix} 0 & 0 \\ 0 & 0 \\ 0 & 0 \end{bmatrix}$ | randomPointsWithinExtent  |
| ନ                                                       | multiToSingle          |                                                         |                           |
| P.                                                      | grid                   |                                                         | tiles                     |
|                                                         | merge                  |                                                         | rasterClip                |
|                                                         | contour                |                                                         | proximity                 |
| Фņ                                                      | polygonize             | $\rightarrow$                                           | rasterize                 |
| £λ                                                      | sieve                  | $\rightarrow$                                           | nearblack                 |
| €                                                       | projectionAdd          | €                                                       | projectionExport          |
| ₹                                                       | 8To24Bits              | Ł                                                       | 24T08Bits                 |
|                                                         | rasterInfo             | r.                                                      | rasterOverview            |
| ن                                                       | vrt                    | H.                                                      | voronoi                   |
|                                                         | translate              | 莓                                                       | warp                      |
|                                                         | iterate                |                                                         | terminal                  |

Tabel 5.5 – Vervolgd van vorige pagina

## **5.9.2 Verschillende bronplug-ins**

Standaard geleverd bij basisinstallatie, maar niet geladen bij initiële installatie

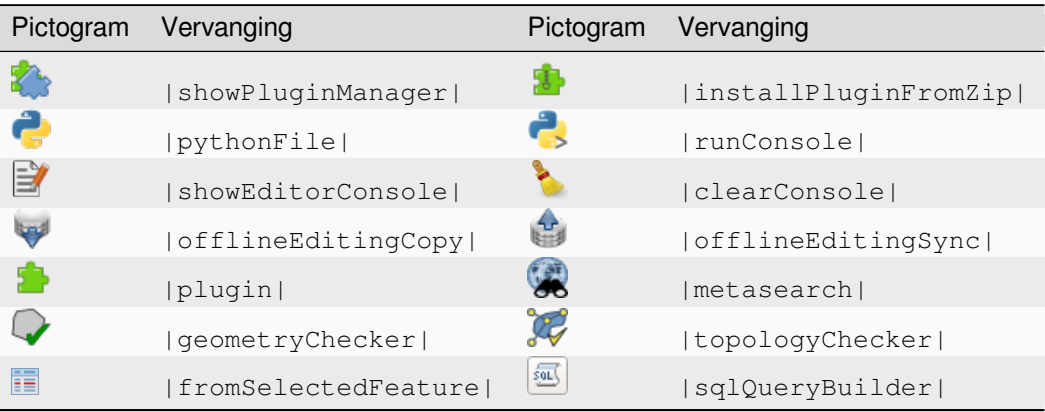

## <span id="page-58-0"></span>**5.9.3 Integratie van Grass**

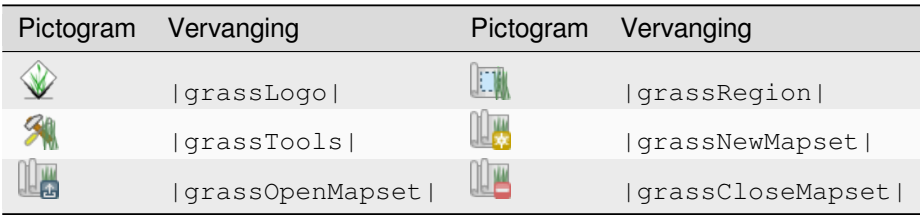